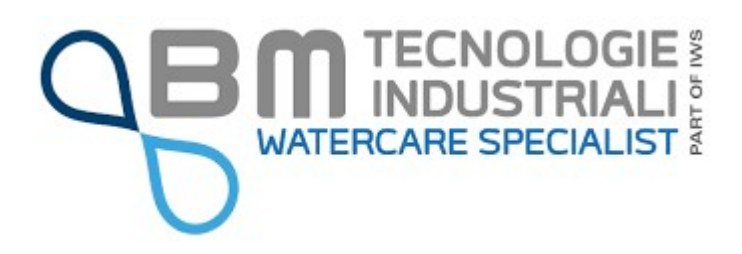

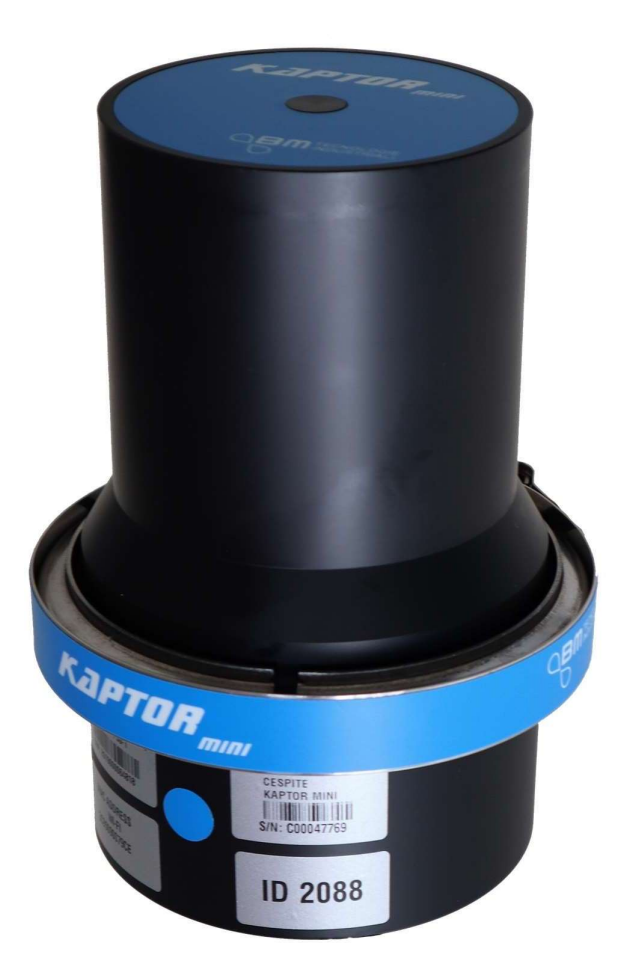

# **KAPTOR MINI**

Manuale d'uso

Revisione Firmware Strumento: Flow-V1.3.4 / Standard-V1.0.0 Revisione App: Easysetup 1.5.1

Revisione documento: V0.2 del 20/03/2020

### B.M. TECNOLOGIE INDUSTRIALI s.r.l.

Via Dell' Industria, 12- 35035 RUBANO (PD)- ITALY Tel. +39(0)49-8841651 – Fax +39(0)49-8841654 e-mail: bm@bmtecnologie.it web: www.bmtecologie.it

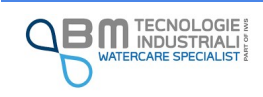

# Revisione documentazione

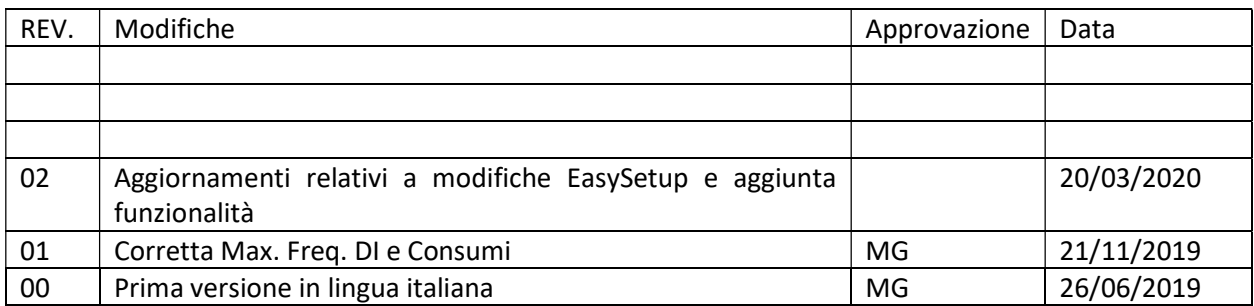

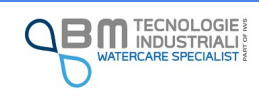

# 1 Sommario

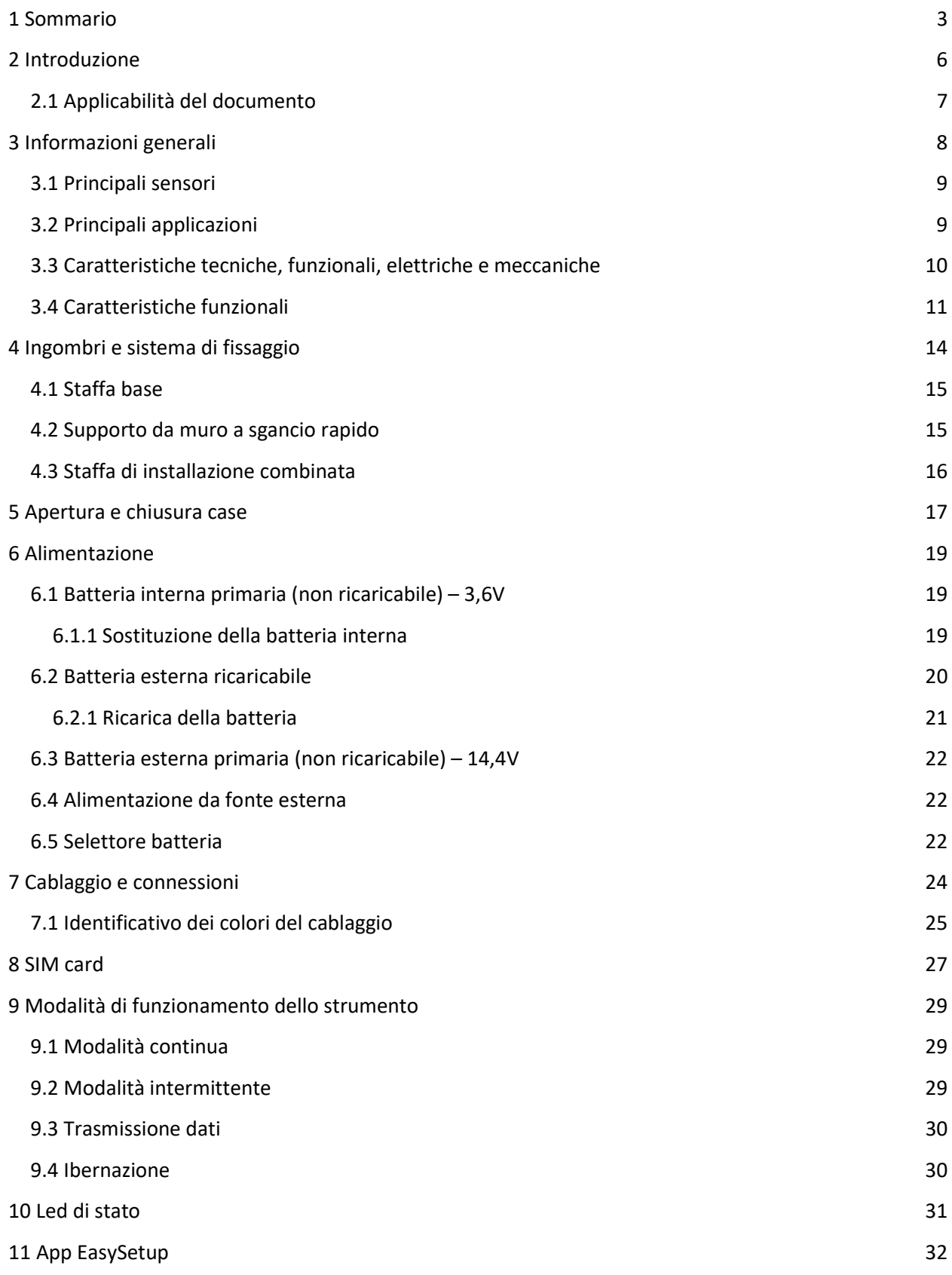

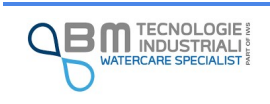

KAPTOR <sub>MINI</sub> – Manuale utente – V0.2 - pg.3

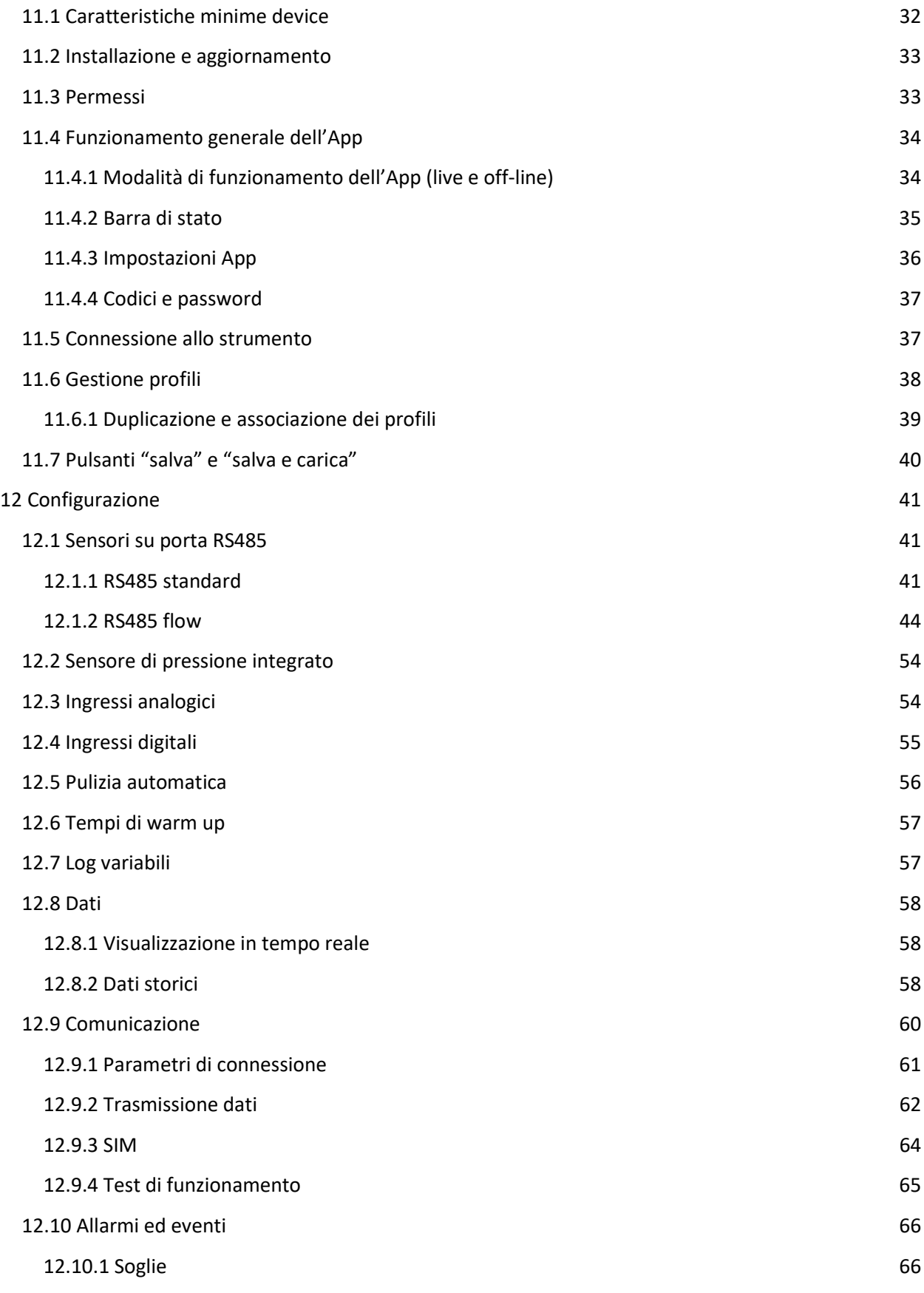

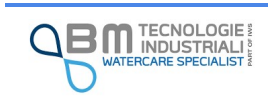

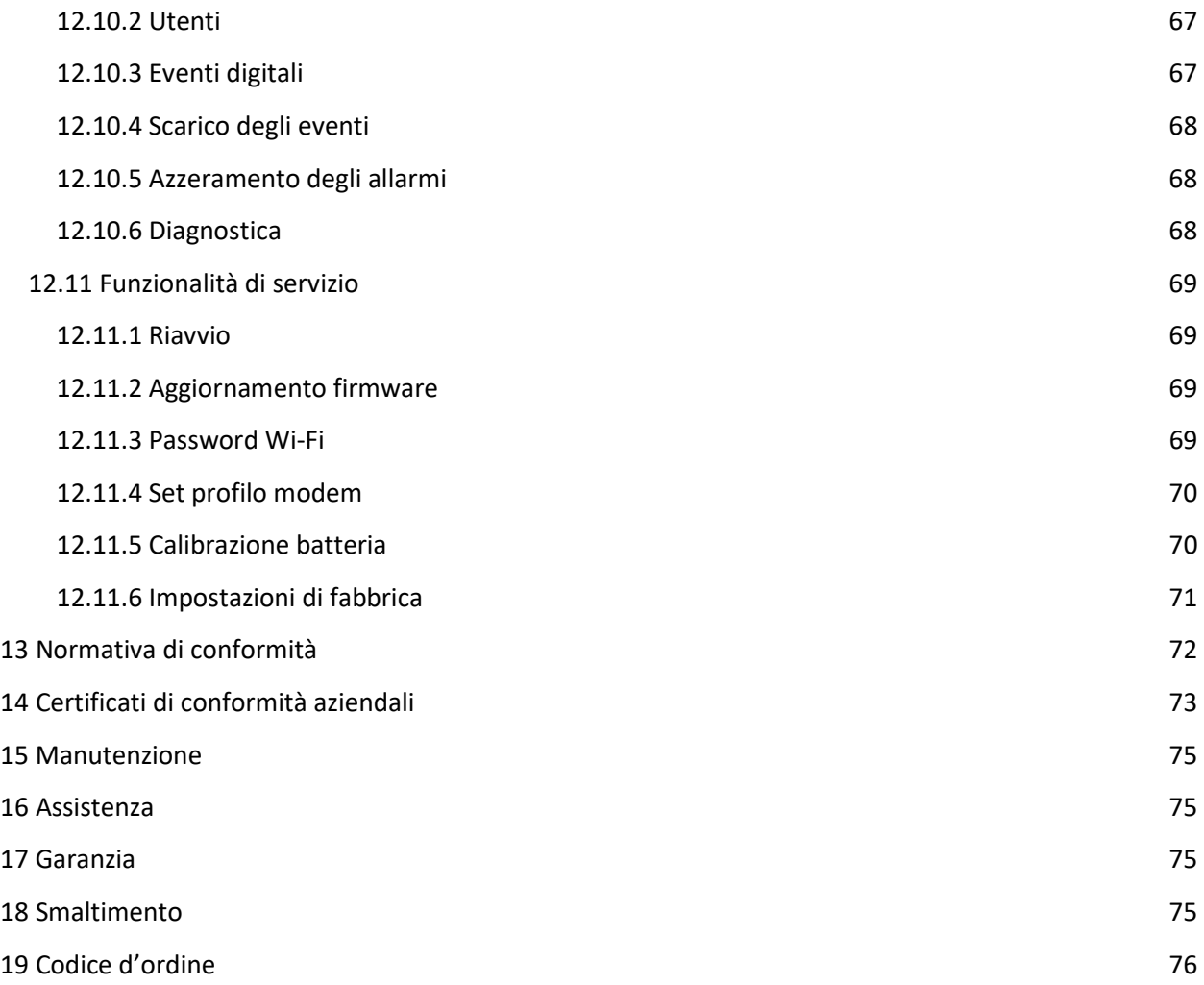

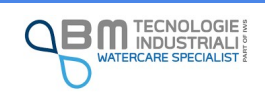

### 2 Introduzione

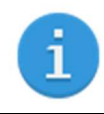

Leggere con attenzione prima dell'utilizzo dello strumento.

Egregio Cliente,

ci congratuliamo e La ringraziamo per aver scelto un prodotto B.M. Tecnologie Industriali.

Questo manuale è la principale fonte di istruzione per il corretto utilizzo dello strumento KAPTOR <sub>MINI</sub>.

Proseguendo nella lettura di questo manuale, troverà informazioni, consigli ed avvertenze importanti per l'uso dello strumento, che La aiuteranno a sfruttarne appieno le potenzialità.

Leggere questo manuale di istruzioni con attenzione e completamente prima dell'installazione e connessione dello strumento. Prestare particolare attenzione alle note relative agli avvertimenti e alla sicurezza.

Tenere il manuale in un posto sicuro affinché sia disponibile agli utilizzatori in qualsiasi momento.

Se incontra dei problemi o le informazioni contenute nel manuale non le sono chiare contatti la casa madre o il distributore di zona.

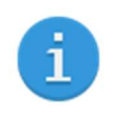

La casa madre, B.M. Tecnologie Industriali srl, non si riterrà responsabile per danni a persone o materiali dovuti a un non corretto utilizzo dello strumento secondo quanto descritto nel manuale.

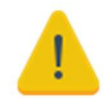

In questo manuale sono descritte tutte le funzionalità del **KAPTOR** <sub>MINI</sub>, indistintamente dalla specifica versione hardware e/o software. Contenuti opzionali, funzionalità dedicate a mercati specifici o versioni particolari non sono identificati come tali nel testo: occorre pertanto considerare solo le informazioni relative alla versione da Lei acquistata. Eventuali contenuti introdotti durante la vita produttiva del modello, ma indipendenti dalla espressa richiesta di contenuti opzionali al momento dell'acquisto, saranno identificati con la dicitura (ove presente).

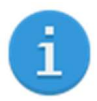

B.M. Tecnologie Industriali è impegnata in un processo di perfezionamento continuo degli strumenti prodotti, riservandosi quindi il diritto di apportare modifiche al modello descritto per ragioni di natura tecnica e/o commerciale. Per ulteriori informazioni, rivolgersi alla Rete Vendita ed Assistenza di B.M. Tecnologie Industriali.

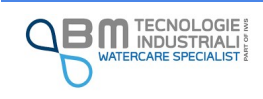

### 2.1 Applicabilità del documento

Il presente manuale descrive le caratteristiche, le funzionalità e le istruzioni di utilizzo per lo strumento KAPTOR MINI. Per l'installazione e l'operatività dell'intero sistema e dei sensori ad esso connettibili fare riferimento ai manuali di utilizzo specifici.

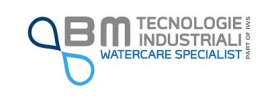

# 3 Informazioni generali

KAPTOR <sub>MINI</sub> è un dispositivo che costituisce un'importante evoluzione del KAPTOR MULTI, impiegato con molto successo in migliaia di applicazioni.

Questo dispositivo è stato sviluppato e realizzato da B.M. Tecnologie Industriali come elemento centrale di un sistema di gestione di misure, acquisizione e trasmissione dati con caratteristiche che lo rendono unico nel panorama dei dispositivi di analoghe funzioni.

Trova suo maggior impiego in tutte le misure che caratterizzano il ciclo integrato dell'acqua come le misure di portata e di pressione su tubi pieni e canali aperti, parametri analitici in acque potabili e reflue, attivazioni di sfiori e riversamenti, misure di livello a immersione e non, acquisizione di eventi (on/off), …

KAPTOR <sub>MINI</sub> può essere alimentato da una batteria interna primaria o ricaricabile per gestire in autonomia sensori collegati agli ingressi analogici e digitali o comunque a sensori con basso consumo di potenza, oppure è predisposto di un ingresso per alimentazione esterna a batteria per poter gestire sensori a più alto consumo energetico. La batteria esterna ad alta capacità collegata esternamente consente una facile rimozione e sostituzione.

La gestione ultra low power di ogni periferica rende KAPTOR MINI adatto a monitoraggi di medio lunga durata. La memoria integrata consente la memorizzazione di oltre 800.000 record.

Il modem integrato consente l'invio dei dati memorizzati e di diagnostica a un server remoto per poter monitorare lo stato dello strumento e dei valori letti. Lo strumento può essere dotato di antenna integrata ad alta efficienza per poter trasmettere anche in condizioni di scarso segnale o di antenna esterna.

KAPTOR <sub>MINI</sub> ha la possibilità di gestire allarmi su ogni variabile attraverso la memorizzazione dell'evento, l'invio al server remoto, l'invio di SMS a una lista di utenti.

La protezione IP68 dell'unità datalogger e di ogni modulo ad esso collegato completano le eccellenti performance di questo strumento.

L'applicazione EasySetup per Android™, che si connette tramite Wi-Fi allo strumento, consente grazie ad una interfaccia semplice ed intuitiva, tipica degli smartphone, la configurazione e la lettura dei dati.

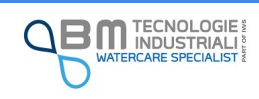

#### 3.1 Principali sensori

- Sensore area velocity ad effetto doppler per misura di portata su tubazioni e canale aperto
- $\checkmark$  Modulo a tempo di transito per misure di portata su tubi pieni
- Sensore di **pressione relativa** piezoresistivo built-in per misura della pressione su tubi pieni
- $\checkmark$  Sensore dedicato ad ultrasuoni per misure di livelli/portate su canali aperti
- $\checkmark$  Sensore di presenza di liquido per rilevatore attivazione soglia di sfioro
- $\checkmark$  Sensori analitici per la determinazione di parametri chimico fisici o chimici di qualità dell'acqua
- $\checkmark$  Connessione di ingressi digitali impulsivi per la lettura da misuratori di portata volumetrica
- $\checkmark$  Connessione di ingressi digitali ad evento per il monitoraggio di stati on/off (attivazione)
- $\checkmark$  Connessione di sensori standard 4..20mA o 0..10V per la registrazione di segnali standard

#### 3.2 Principali applicazioni

- Misure per l'adempimento all'Autorità di Regolazione per Energia Reti e Ambiente (ARERA) Deliberazione 27 dicembre 2017 917/2017R/Idr. In particolare:
	- Macro-indicatore M1 "Perdite idriche": distrettualizzazione delle reti e misura di tutto l'immesso
	- Macro-indicatore M2 "Interruzioni del servizio": campagne di monitoraggio temporanee per la calibrazione dei modelli matematici di simulazione
	- Macro-indicatore M4 "Adeguatezza del sistema fognario": misure in fognatura e in particolare sull'attivazione degli sfioratori di piena e dei volumi sfiorati
- $\checkmark$  Ricerca perdite in acquedotto
- $\checkmark$  Ricerca acque parassite su rete fognaria
- $\checkmark$  Distrettualizzazione idrica virtuale
- $\checkmark$  Verifica attivazione di sfiori
- $\checkmark$  Verifica sistemi anti incendio
- $\checkmark$  Calibrazione modelli numerici
- $\checkmark$  Campagne misure di lungo e breve periodo in acquedotto e fognatura
- $\checkmark$  Bilanci idrici
- $\checkmark$  Verifica stazioni di pompaggio
- $\checkmark$  Impianti di depurazione
- $\checkmark$  Centrali idroelettriche
- $\checkmark$  Monitoraggio processi industriali

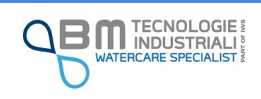

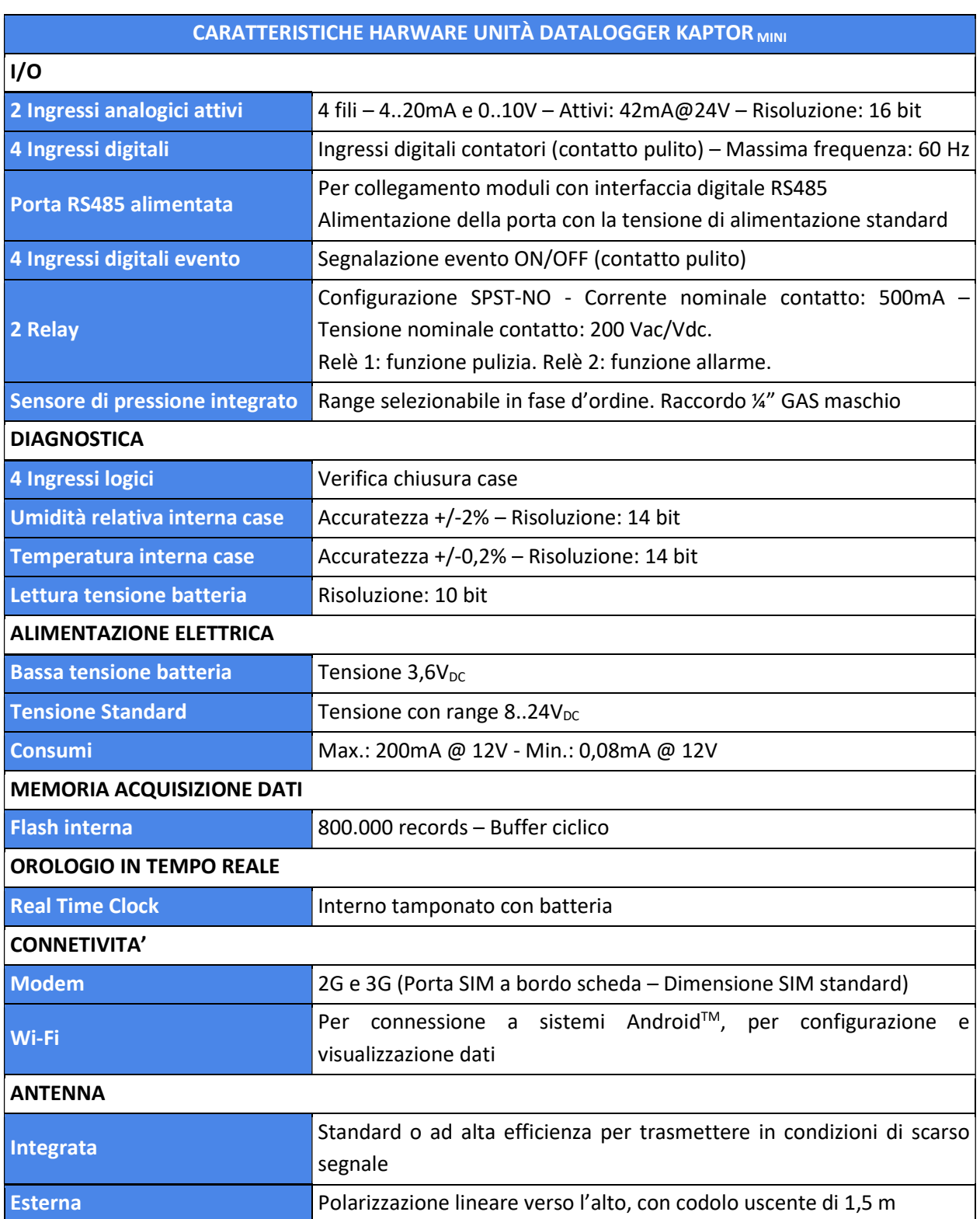

### 3.3 Caratteristiche tecniche, funzionali, elettriche e meccaniche

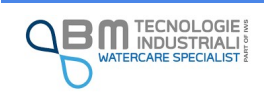

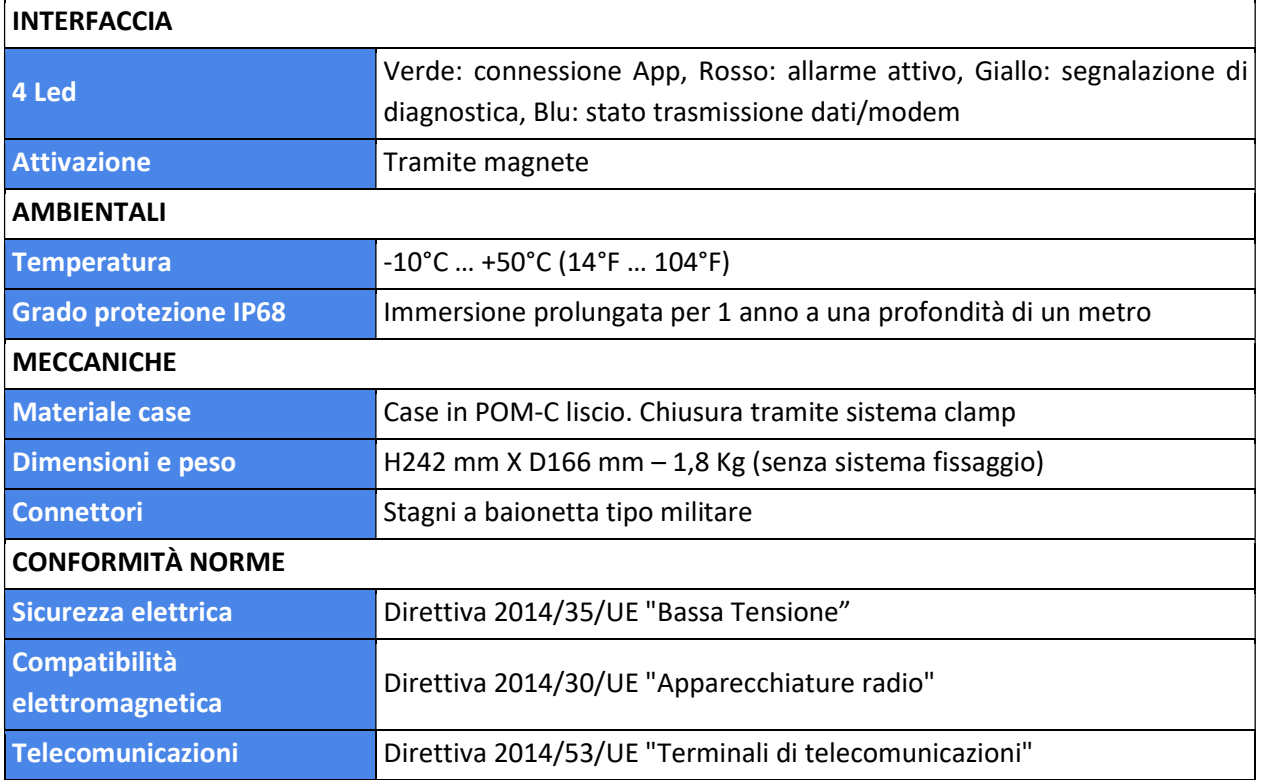

### 3.4 Caratteristiche funzionali

#### CARATTERISTICHE FUNZIONALI KAPTOR MINI

#### **CONFIGURAZIONE**

Tramite applicazione Android™, fornita gratuitamente, l'utente può configurare lo strumento con un'interfaccia semplice ed intuitiva tipica delle applicazioni moderne. L'utente oltre che a configurare lo strumento a seconda delle proprie esigenze può scaricare i dati e gli eventi, monitorare i valori letti, eseguire la diagnosi dello strumento. Lo strumento viene connesso al dispositivo (tablet, smartphone) dell'utente tramite una connessione Wi-Fi protetta.

I file scaricati sono in formato CSV, facilmente elaborabili in Excel.

Tramite sistema remoto (in fase di sviluppo)

#### **DIAGNOSTICA**

Tramite led di segnalazione

Tramite verifica delle condizioni meccaniche e ambientali del case

Tramite invio attraverso modem delle condizioni di chiusura e copertura GPRS

ACQUISIZIONE DELLE INFORMAZIONI

Memorizzazione dei valori di ogni I/O ad intervalli impostabili dall'utente da 1 minuto a 60 minuti su buffer di memoria circolare.

Memorizzazione di eventi su variabili di lettura e diagnostica su buffer ciclico di 255 eventi

Tempi di warm-up dei sensori impostabili dall'utente per ogni I/O collegato

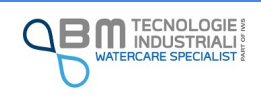

#### CONFIGURAZIONE DEGLI I/O

Ingressi analogici: scala di misura, inserimento di una curva di linearizzazione su 16 punti, inserimento offset. Calibrazione su inizio scala e fondo scala. Selezione ingresso corrente o tensione.

Ingressi digitali contatore: peso impulso, incremento del contatore, calcolo degli impulsi medi nell'unità di tempo

Ingressi digitale evento: verifica dello stato on/off (attivazione), log dello stato, cambio di velocità di campionamento su evento

Porta RS485: configurazione completa del sensore collegato, lettura delle variabili, calcolo della portata (con sensori per misure di portata)

Relay: configurazione dei relay per segnalazione allarmi e per attivare il consenso alla pulizia dei sensori (sistema di pulizia non incluso)

#### GESTIONE DI EVENTI

Eventi di allarme su ognuna delle variabili lette dallo strumento. Ad ogni evento viene associato un messaggio di allarme che viene registrato in memoria e può essere inviato tramite SMS o GPRS.

Eventi di diagnostica associati al controllo della chiusura del case, alla rete GPRS utilizzata per l'invio, allo stato della scheda interna.

CONNETTIVITA' A SERVER REMOTO

Protocollo proprietario: l'invio dei dati a un server remoto avviene tramite un protocollo proprietario con servizio http tramite GET. Il protocollo può essere fornito all'utente per lo sviluppo del driver necessario alla ricezione del dato sul proprio server.

FTP: i dati vengono inviati tramite il trasferimento di un file CSV, con protocollo FTP, a una cartella di un dispositivo remoto accessibile.

Possibilità di selezionare la rete 2G o 3G a seconda della copertura.

Ricerca automatica del miglior operatore (con SIM multioperatore).

Possibilità di identificare IMEI del modem e IMEI della SIM.

INVIO DATI

Invio dei dati presenti in memoria dall'ultimo dato inviato al più recente.

Frequenza di invio dati da 1 ora a 24 ore.

INVIO ALLARMI

Invio di eventi di allarme al server remoto: l'evento viene inviato al verificarsi della condizione di allarme. L'invio dell'allarme innesca anche l'invio immediato dei dati storici.

INVIO DIAGNOSTICA

Invio della diagnostica al server remoto: vengono inviati tutti i parametri di diagnostica relativi allo stato dello strumento.

INVIO CONFIGURAZIONE

Invio dei parametri di configurazione dello strumento per la verifica remota del settaggio/configurazione.

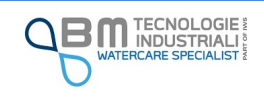

INVIO SMS

Gli eventi di allarme posso essere inviati anche tramite SMS a un massimo di 3 utenti. In caso di fallimento dell'invio, lo strumento può essere programmato per ritentare ad intervalli successivi l'invio dell'SMS.

#### SINCRONIZZAZIONE DATA/ORA

Se abilitato, lo strumento può sincronizzare la data e l'ora del proprio orologio interno con quella del server per garantire che più strumenti possano avere l'orario sincronizzato.

Se abilitato, possibilità di sincronizzare l'ora con un server remoto NTP.

#### CICLI DI PULIZIA

È possibile programmare dei cicli di pulizia per i sensori collegati allo strumento. Il ciclo di pulizia consiste nell'attivare una uscita relè per un tempo impostato, attendere un tempo post-pulizia e loggare le variabili sensore. Questa funzione può essere particolarmente utile qualora si utilizzino sensori che necessitano di una pulizia prima della lettura.

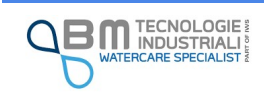

# 4 Ingombri e sistema di fissaggio

Il KAPTOR MINI è stato progettato per essere fissato a parete tramite una apposita staffa in acciaio inossidabile realizzata in modo da mantenere in posizione verticale lo strumento e semplificare l'uso dei connettori esterni.

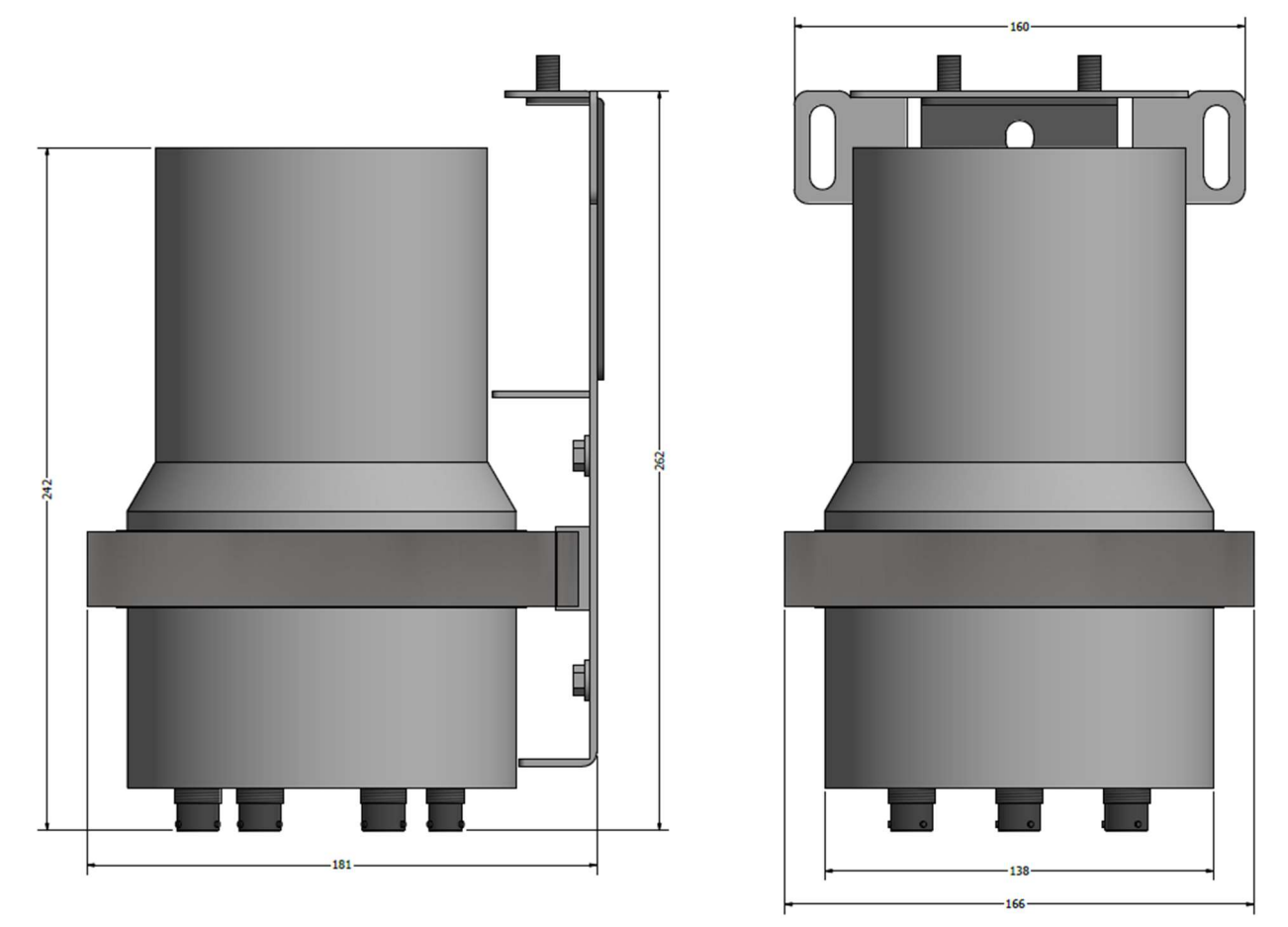

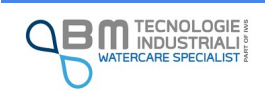

#### 4.1 Staffa base

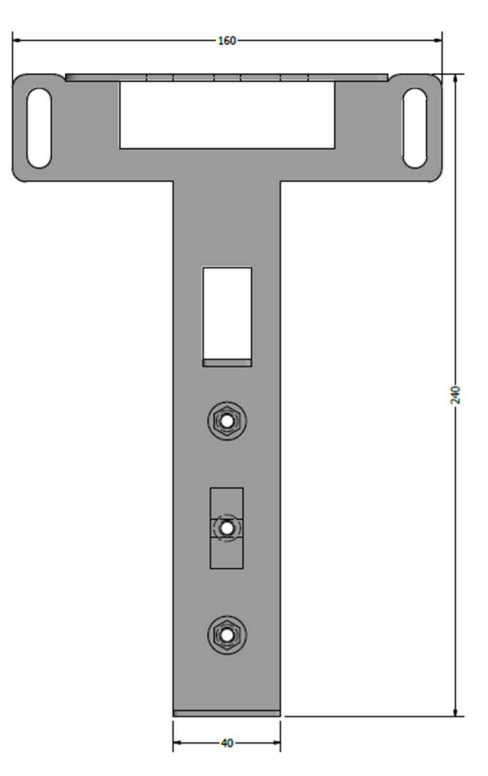

La staffa base è realizzata in modo da agganciare lo strumento tramite il collare di chiusura (clamp).

La staffa può essere fissata a muro utilizzando due tasselli (diametro foro su staffa 10mm).

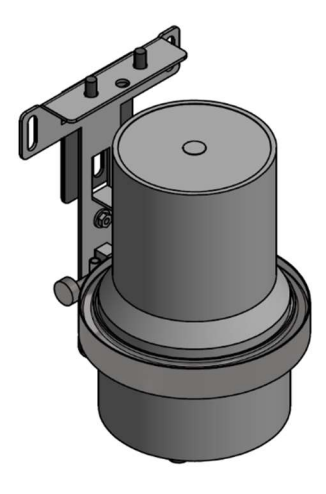

#### 4.2 Supporto da muro a sgancio rapido

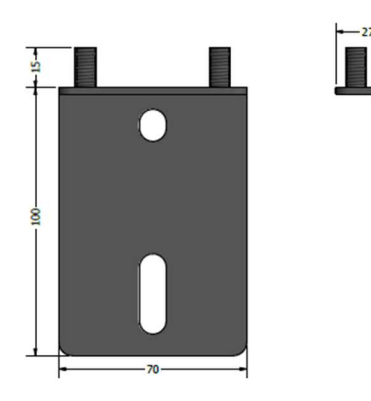

sostituzione.

Qualora si preveda di eseguire sostituzioni frequenti dello strumento, è possibile utilizzare un supporto da muro che permetta lo sgancio rapido della staffa base.

Una volta fissato a muro con due tasselli, la staffa base si aggancia semplicemente dall'alto inserendo i due fori nei tronchetti filettati in alto. E avvitando i due dadi.

Questo supporto è particolarmente indicato anche nel caso di utilizzo di batterie esterne, in modo da semplificarne la

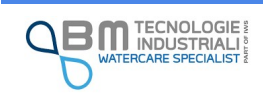

#### 4.3 Staffa di installazione combinata

In caso di installazione di strumento con batteria esterna o, in casi particolari, di due strumenti è possibile utilizzare un accoppiatore di due staffe base. L'accoppiatore permette di avere due staffe base combinate verticalmente con il vantaggio di ottimizzare lo spazio e di utilizzare un unico sgancio rapido.  $\circ$  $\circ$ 

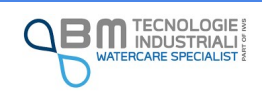

# 5 Apertura e chiusura case

In condizioni normali di utilizzo, l'apertura e la chiusura del case del KAPTOR MINI non sono necessarie. Tuttavia potrebbe risultare indispensabile nei seguenti casi:

- $\checkmark$  Sostituzione batteria primaria interna
- $\checkmark$  Installazione/sostituzione/rimozione SIM card
- $\checkmark$  Sostituzione dell'antenna per la trasmissione dei dati

Qualora fosse necessario, svitare il dado esterno del collare di chiusura (clamp) e sfruttare lo sgancio rapido per consentire la sua rimozione.

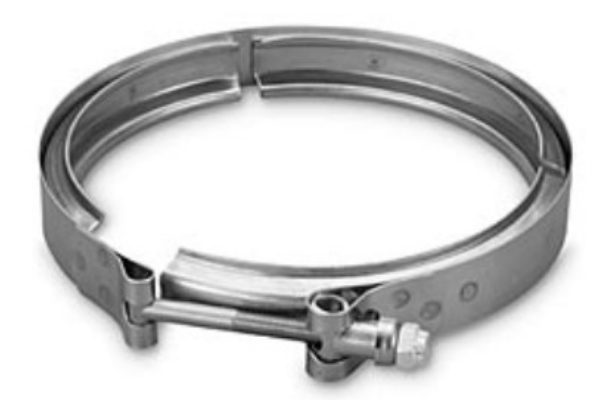

Una volta tolto il clamp, separare le due parti del case. Gli O-ring presenti garantiscono il grado di protezione IP68 quindi è del tutto normale trovare resistenza in questa fase. In tal caso è possibile aiutarsi effettuando leva con due cacciaviti piatti.

Per chiudere avvicinare le due parti del case in modo da farle combaciare. Porre attenzione ad eventuali fili in modo che non vengano pressati fra le parti del case stesso o dei componenti interni. Installare il collare di chiusura e serrare il dado.

Il serraggio corretto avviene applicando una forza di 9Nm e, comunque, quando le due parti del case entrano in contatto.

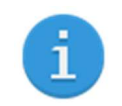

Prima di chiudere il case è opportuno controllare che connessioni eventualmente scollegate (batteria interna, antenna) siano state ripristinate.

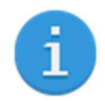

È possibile ordinare come accessorio una chiave dinamometrica al servizio vendite di B.M. Tecnologie Industriali.

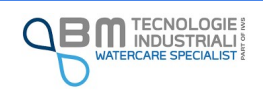

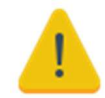

Il grado di protezione IP68 del case è garantito da due O-ring: prima di chiudere controllare che siano presenti, posizionati in modo corretto, lubrificati e non danneggiati. Crepe, tagli e deformazioni possono pregiudicare gravemente la tenuta IP68 del case. Lunghi periodi di chiusura, esposizione ad alte o a basse temperature sono condizioni naturali di deterioramento degli O-ring

In caso di danneggiamenti è necessario sostituirli richiedendoli al servizio di assistenza.

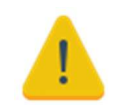

Al fine di rimuovere eventuale umidità residua è necessario porre all'interno del case una bustina essiccante prima della chiusura. È possibile richiedere un kit di essiccante al servizio di assistenza.

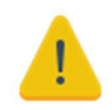

Occorre sostituire gli O-ring e i Sali essicanti ad ogni apertura del case.

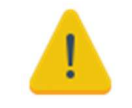

B.M. Tecnologie Industriali non risponde di eventuali danni causati dalla mancata tenuta del case dovuti alla non osservanza delle prescrizioni indicate.

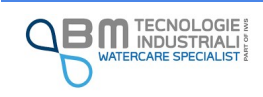

# 6 Alimentazione

Il KAPTOR <sub>MINI</sub> può essere alimentato tramite 2 ingressi. Uno con tensione 3,6Vdc e uno con range 8..24Vdc. le fonti di alimentazioni possono essere a batteria (ricaricabile o primaria) o fornite da un alimentatore presente in loco con tensione di lavoro nel range dichiarato. Le batterie possono essere collegate esternamente tramite apposito connettore o collocate internamente al case nell'apposito porta batterie.

B.M. Tecnologie Industriali fornisce diverse tecnologie di batterie esterne e interne per coprire i diversi campi di utilizzo dello strumento. Le batterie esterne facilitano l'utente alla veloce sostituzione senza dover aprire lo strumento.

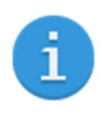

La gamma di batterie utilizzabili e fornite da B.M. Tecnologie è ampia e non limitata a quelle riportate di seguito, così da garantire compatibilità con le più svariate esigenze di installazione. Fare riferimento ad eventuale documentazione aggiuntiva allegata alla batteria in dotazione.

Smontare il pacco batteria, sostituire celle, tentare di ricaricare batterie non ricaricabili o utilizzare caricabatterie non idonei può causare danni anche gravi alla batteria, alle cose e alle persone.

B.M. Tecnologie Industriali non risponde di eventuali danni causati ad una installazione e/o utilizzi non corretti.

### 6.1 Batteria interna primaria (non ricaricabile) – 3,6V

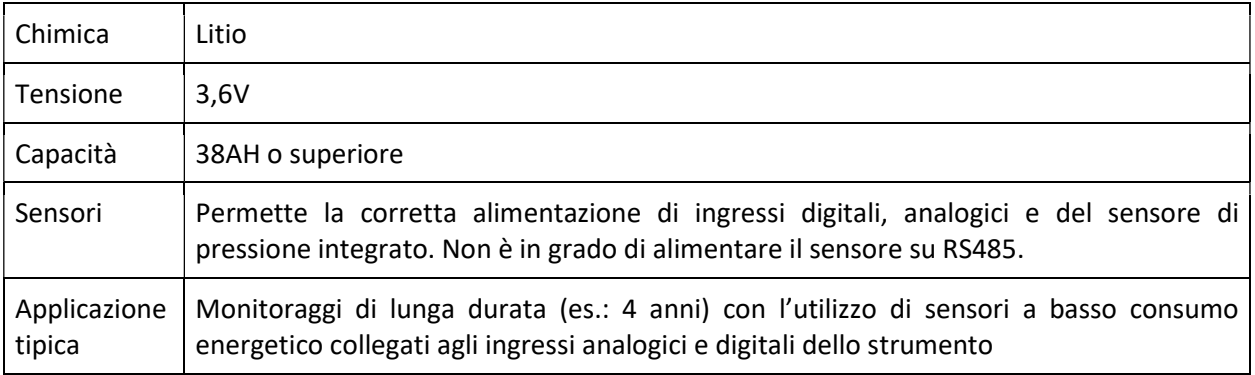

#### 6.1.1 Sostituzione della batteria interna

Il Kaptor Mini può essere dotato di batteria interna primaria da 3,6V.

Per la sostituzione della batteria procedere come segue:

- 1. Aprire il case agendo sul collare esterno;
- 2. Rimuovere il coperchio superiore, prestando particolare attenzione al cavo dell'antenna integrata (qualora lo strumento ne sia dotato);

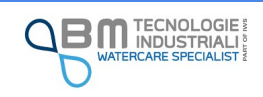

3. Svitare la vite evidenziata in figura per rimuovere l'antenna standard (se presente) e il supporto di fermo della batteria:

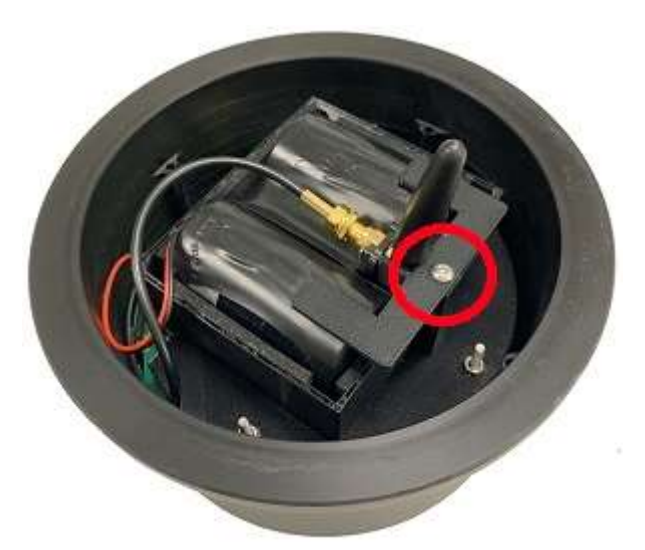

4. Rimuovere il pacco batteria scarico e scollegare il connettore bianco:

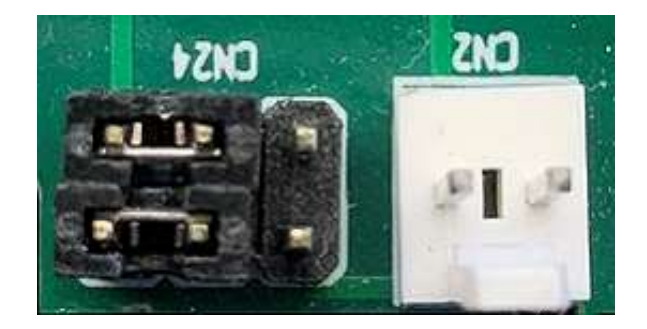

- 5. A questo punto e possibile inserire il nuovo pacco batteria, ricollegare il connettore bianco del nuovo pacco batterie e riavvitare il supporto
- 6. Richiudere il case

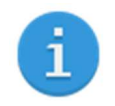

Una volta sostituita la batteria è opportuno connettersi allo strumento e verificare la corretta accensione.

#### 6.2 Batteria esterna ricaricabile

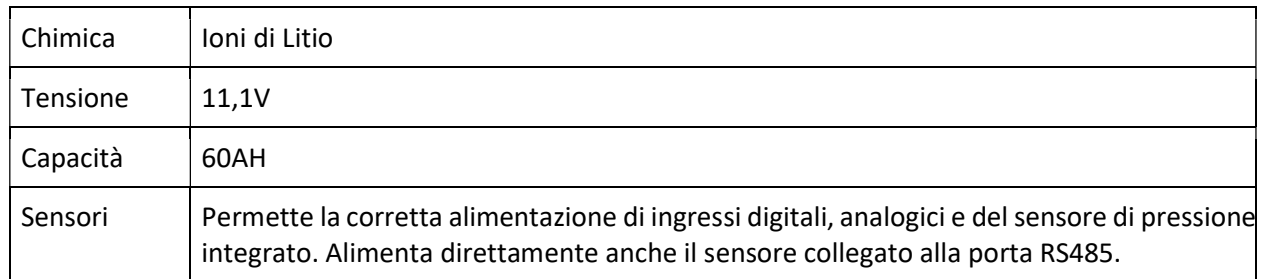

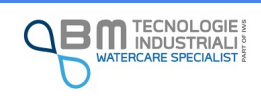

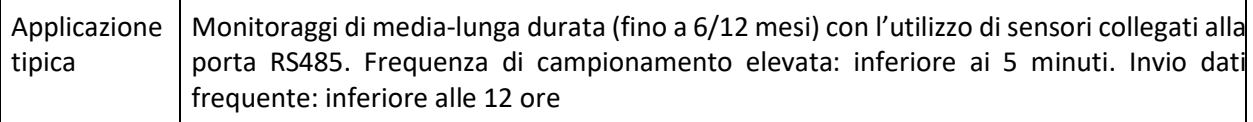

#### 6.2.1 Ricarica della batteria

La ricarica della batteria esterna deve essere effettuata esclusivamente con il caricabatterie fornito in dotazione.

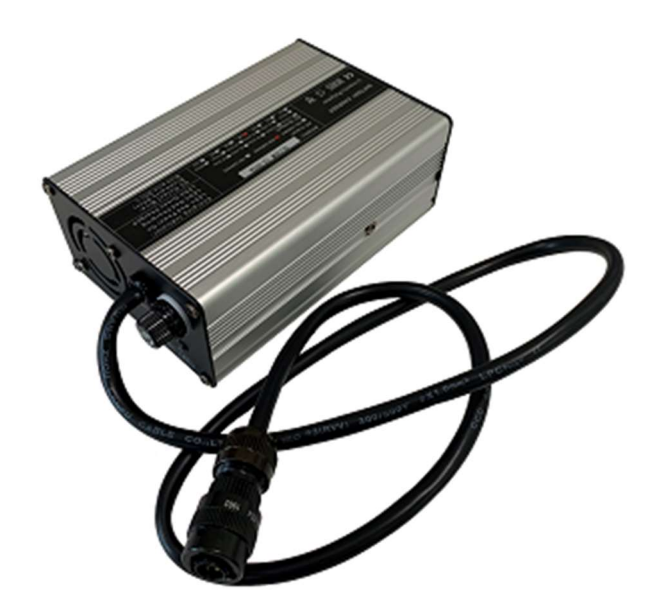

Per la ricarica della batteria procedere come segue:

- 1. Collegare il cavo del carica batterie, già dotato dell'apposito connettore, al case della batteria;
- 2. Collegare il cavo di rete (220Vac) al carica batterie e ad una comune presa elettrica;
- 3. Il LED1 sul carica batterie, se rosso conferma che il carica batterie è alimentato;
- 4. Il LED2 rosso conferma che la batteria è in carica;
- 5. Quando il LED2 diventa verde segnala che la carica delle batterie è conclusa;
- 6. A carica conclusa staccare prima di tutto il carica batteria dalla presa elettrica, procedere poi rimuovendo tutti gli altri connettori utilizzati.

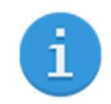

La ricarica completa della batteria può durare fino a 12 ore, a seconda dello stato di scarica della batteria stessa.

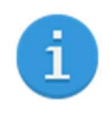

Se la batteria non deve essere utilizzata per un lungo periodo di tempo, scollegarla dallo strumento ed eseguire una ricarica di mantenimento di circa 2 ore ogni 3 mesi. In questo modo si garantisce l'efficienza e se ne preserva la vita utile.

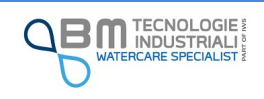

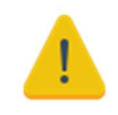

Una volta che la batteria è completamente scarica, provvedere ad eseguirne la ricarica entro un massimo di 7 giorni. La mancata ricarica potrebbe danneggiarla gravemente fino a causarne la completa impossibilità di utilizzo.

### 6.3 Batteria esterna primaria (non ricaricabile) – 14,4V

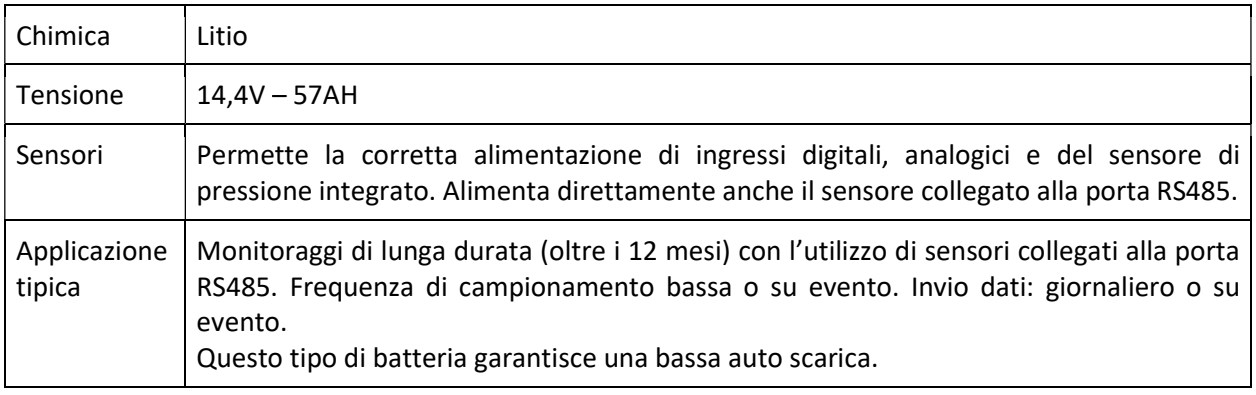

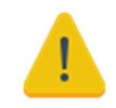

Non provare a ricaricare batterie non ricaricabili. Sussiste il pericolo di gravi danni a cose e persone a causa di possibili esplosioni.

### 6.4 Alimentazione da fonte esterna

Lo strumento può essere alimentato anche da una tensione esterna compatibile con le caratteristiche elettriche descritte nel capitolo apposito.

Il collegamento con una fonte di alimentazione esterna avviene utilizzando il cavo precablato collegato all'ingresso POWER SUPPLY.

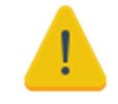

L'utilizzo di tensioni di alimentazione esterna non compatibile con le specifiche fornite nel manuale comporta il danneggiamento irreversibile dello strumento.

#### 6.5 Selettore batteria

Il KAPTOR MINI è dotato di un selettore per la selezione del range di ingresso della tensione di alimentazione. In fase di produzione viene impostato in base alla richiesta del cliente, quindi, non è necessario eseguire nessuna modifica.

Qualora si renda necessario, comunque, è possibile procedere in autonomia alla selezione della corretta fonte di alimentazione.

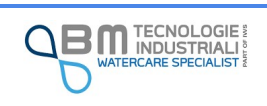

1. Aprire il case ed individuare i jumpers CN24 evidenziati in figura, in corrispondenza del connettore per la batteria interna

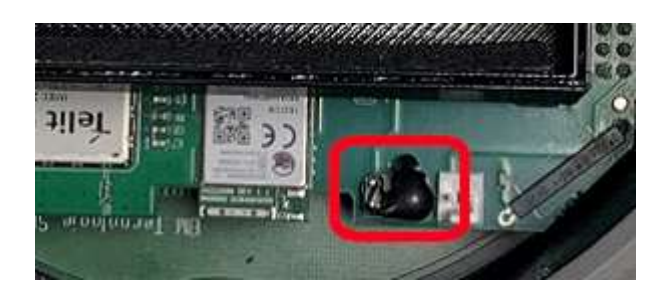

- 2. Se presente, rimuovere la resina colata sui jumper;
- 3. Attenersi al seguente schema per selezionare la fonte di alimentazione desiderata

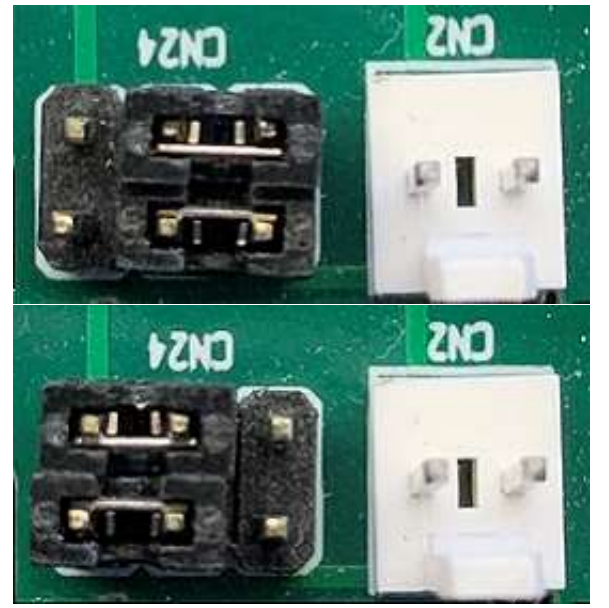

Batteria esterna

Batteria interna

- 4. Assicurare i jumper in posizione apponendo resina o colla a caldo;
- 5. Richiudere il case.

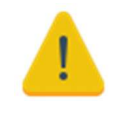

Porre particolarmente attenzione alla disposizione dei Jumpers attenendosi agli schemi indicati nel presente manuale. Una disposizione non corretta può determinare il grave danneggiamento dello strumento.

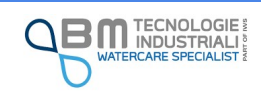

# 7 Cablaggio e connessioni

Il KAPTOR <sub>MINI</sub> è dotato di connettori IP68 che ne garantiscono la tenuta se correttamente connessi.

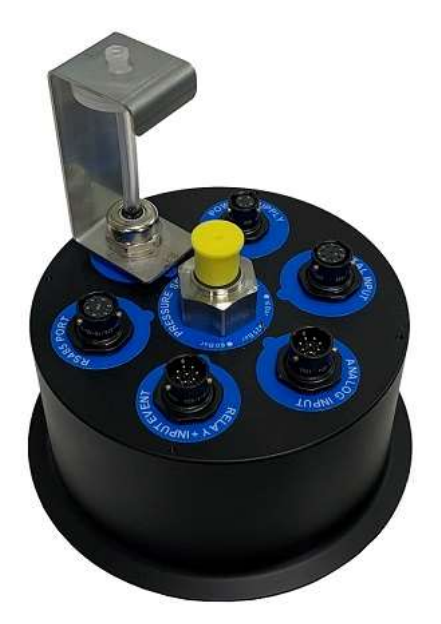

Tutti i connettori, disposti sul lato basso del KAPTOR MINI, sono appositamente di dimensioni o polarità diverse tra loro in modo di facilitare l'utente al loro corretto cablaggio, questo accorgimento impedisce il collegamento di sensori/periferiche in ingressi non corretti.

La funzionalità di ogni connettore è inoltre evidenziata da una scritta presente all'interno dell'anello blu.

I sensori acquistati con il KAPTOR <sub>MINI</sub> sono già dotati di connettore IP68 stagno da collegare direttamente allo strumento. In caso l'utente voglia acquisire un segnale proveniente da un proprio sistema è necessario utilizzare il connettore precablato dotato di capicorda liberi.

Per collegare un connettore esterno:

- 1. Svitare tappo;
- 2. Impugnare il connettore;
- 3. Posizionare il connettore del cavo all'ingresso del connettore sullo strumento;
- 4. Ruotare il connettore affinché questo entri leggermente;
- 5. Forzare leggermente e ruotare la ghiera fino al raggiungimento del fine corsa;
- 6. A questo punto il connettore è collegato correttamente e garantisce il grado di protezione IP68.

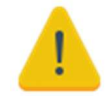

La non corretta connessione dei connettori e la mancata chiusura dei tappi degli stessi, causa la perdita del grado di protezione IP68.

B.M. Tecnologie Industriali non risponde di eventuali danni causati al sistema dovuti ad una non corretta connessione dei connettori o al loro danneggiamento.

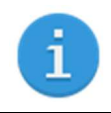

È possibile richiedere al servizio assistenza o al proprio referente commerciale i connettori precablati dotati di capicorda aggiuntivi necessari al proprio scopo.

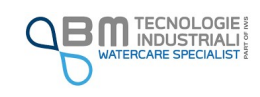

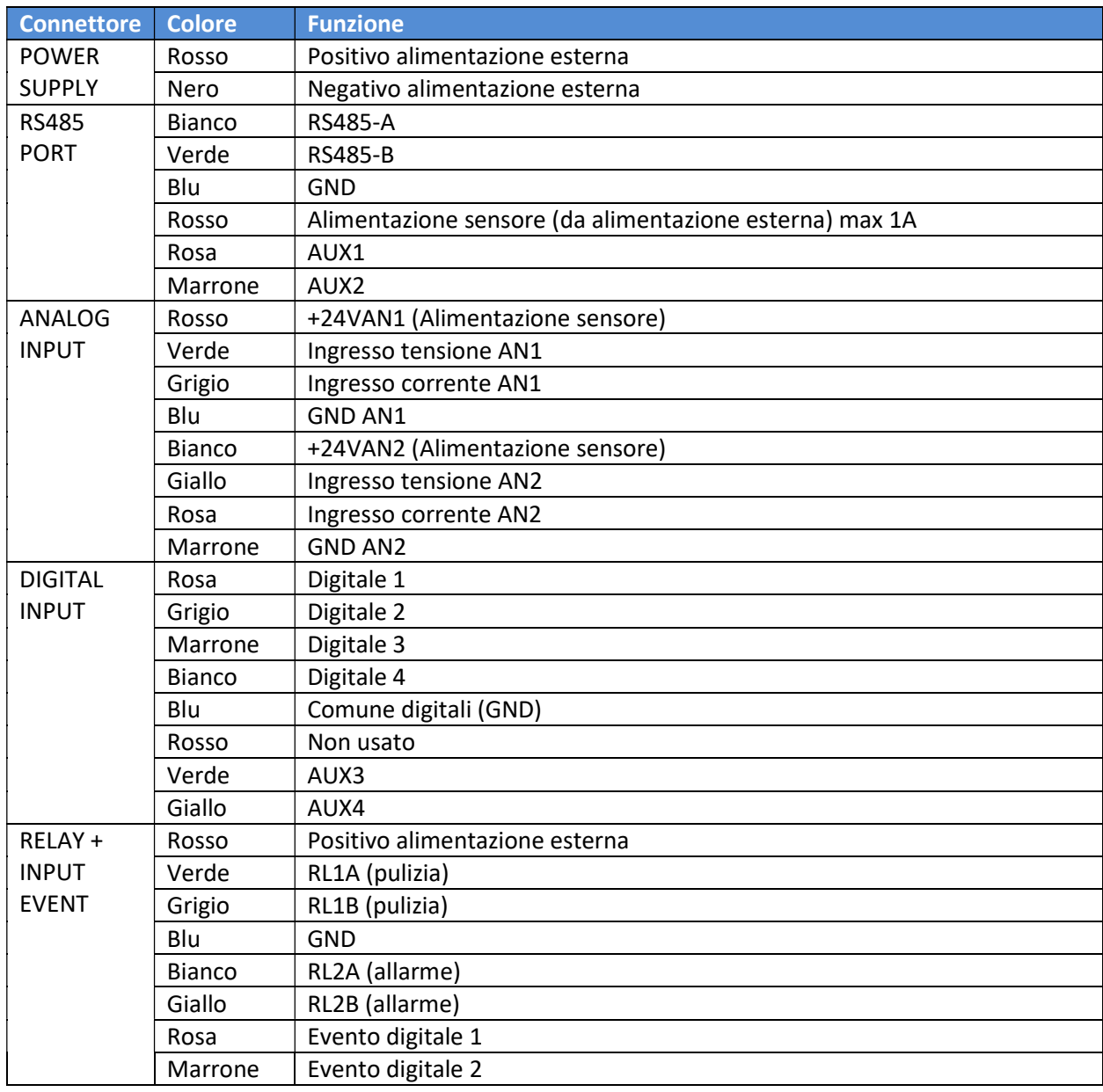

### 7.1 Identificativo dei colori del cablaggio

Configurazione dei pin AUX1…4:

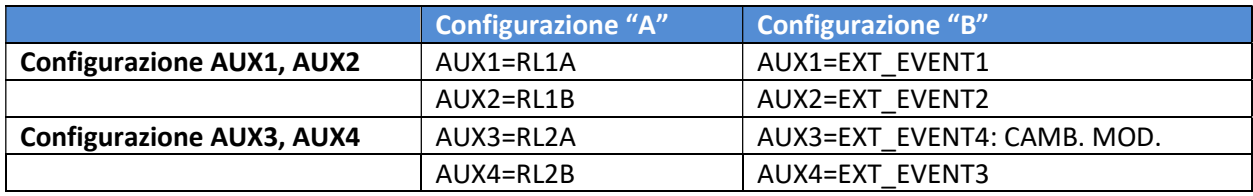

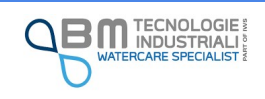

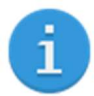

La funzionalità legata agli ausiliari AUX1..4 è determinata in fase di produzione dello strumento. Contattare il servizio assistenza in caso di dubbi. La configurazione degli AUX1..4 può essere effettuata solo in caso di relativo connettore montato sullo strumento. La selezione dei connettori a bordo strumento avviene in fase d'ordine in funzione del codice di acquisto.

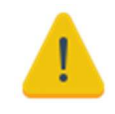

L'utilizzo di connettori non forniti da B.M. Tecnologie Industriali o la connessione errata rispetto a quanto indicato nel presente manuale può determinare il danneggiamento irreversibile dello strumento.

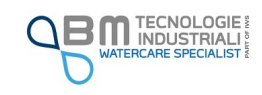

### 8 SIM card

Il Kaptor Mini è dotato di un porta SIM card per la trasmissione dei dati in 2G/3G.

Per accedere allo slot in modo da poter installare o cambiare la SIM è necessario seguire la seguente procedura:

- 1. Aprire il case agendo sul collare esterno;
- 2. Rimuovere il coperchio superiore, prestando particolare attenzione al cavo dell'antenna integrata (qualora lo strumento ne sia dotato);
- 3. Svitare la vite evidenziata in figura per rimuovere l'antenna standard (se presente) ed il pacco batteria primario (se presente):

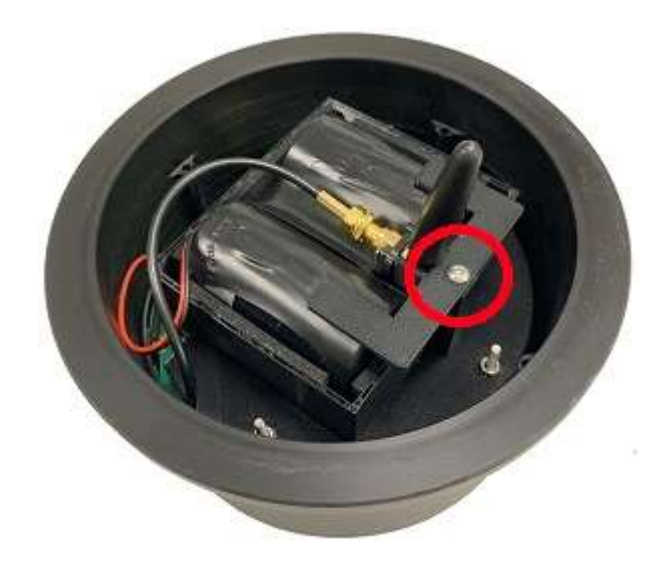

4. Individuare il porta SIM:

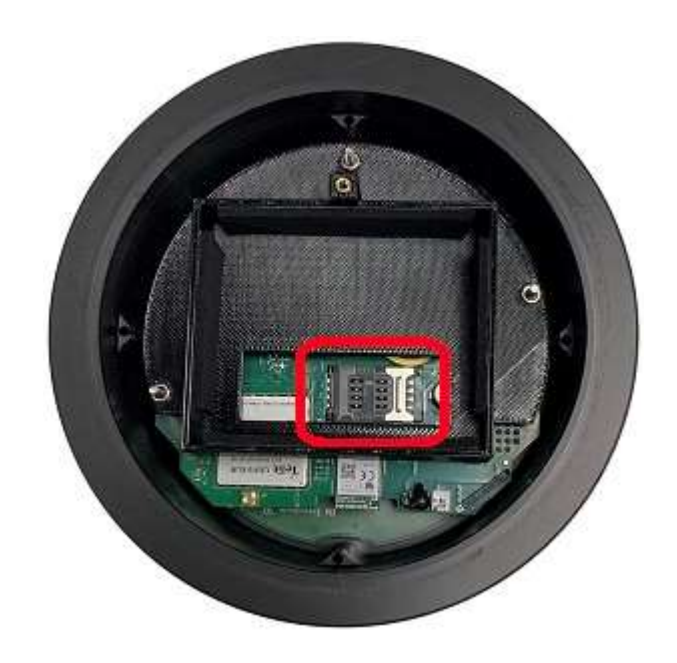

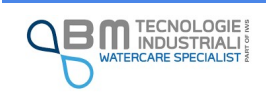

5. Far scorrere la slitta di metallo in modo da poter sollevare il porta SIM:

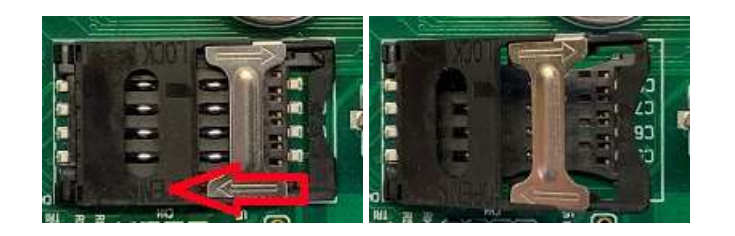

6. Inserire la SIM assicurandosi che sia con i contatti verso il basso e l'angolo smussato opportunamente posizionato:

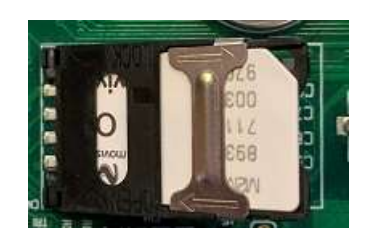

7. Abbassare il porta SIM e far scorrere la slitta di serraggio assicurandosi che rimanga in posizione:

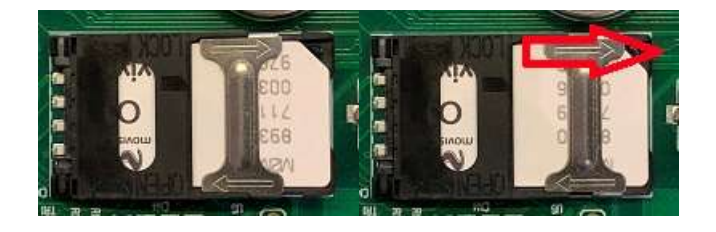

8. Montare il pacco batteria e l'antenna, poggiare il coperchio superiore del case e serrare in modo opportuno il collare.

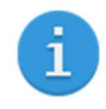

Una volta eseguita l'installazione di una nuova SIM è opportuno (vedi sezione comunicazione dell'App - SIM) verificare che i parametri di impostazione (operatore, tipo di rete, …) siano corretti e che i test di invio dati diano esito positivo.

La SIM utilizzata non deve avere il blocco tramite codice PIN. Prima di installare una nuova SIM assicurarsi, ad esempio utilizzando un cellulare, che non sia protetta.

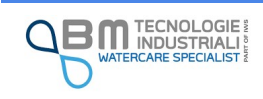

# 9 Modalità di funzionamento dello strumento

Il KAPTOR <sub>MINI</sub> prevede due modalità distinte di funzionamento: modalità continua e modalità intermittente. In entrambi i casi è possibile attivare la trasmissione dei dati.

Le due diverse modalità permettono all'utente di rendere lo strumento performante in base alle esigenze della propria applicazione, che può avere la necessità di garantire:

- $\checkmark$  una lunga autonomia della batteria
- $\checkmark$  un'acquisizione continua e frequente dei dati per un breve periodo di tempo
- $\checkmark$  la trasmissione per il monitoraggio da remoto dei dati acquisiti

È disponibile inoltre una ulteriore modalità che permette di non consumare batteria nelle fasi di trasporto o stoccaggio dello strumento, quando non è necessario effettuare misurazioni e trasmissione dei dati. Si tratta della modalità di ibernazione.

#### 9.1 Modalità continua

Nella modalità di funzionamento continuo, lo strumento rimane costantemente acceso, ogni sua periferica di gestione e gli eventuali sensori esterni rimangono costantemente alimentati. Non viene effettuata nessun tipo di operazione che permetta di ridurre i consumi.

In qualunque momento è possibile connettersi tramite App in modo da procedere alla configurazione o alla visualizzazione dei dati.

Questa modalità è consigliata solo se si ha a disposizione una fonte di alimentazione esterna non a batteria.

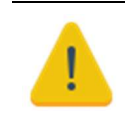

In questa modalità la durata della batteria si riduce notevolmente.

#### 9.2 Modalità intermittente

Nella modalità intermittente, il KAPTOR <sub>MINI</sub> viene programmato per entrare in una modalità di risparmio energetico (sleep mode) in cui ogni periferica interna ed esterna non necessaria viene disalimentata. In questo modo l'assorbimento di potenza dalle batterie è ridotto al minimo garantendo una maggiore autonomia. Lo strumento si riattiva solamente per effettuare la lettura dai sensori ed eventualmente la trasmissione dei dati.

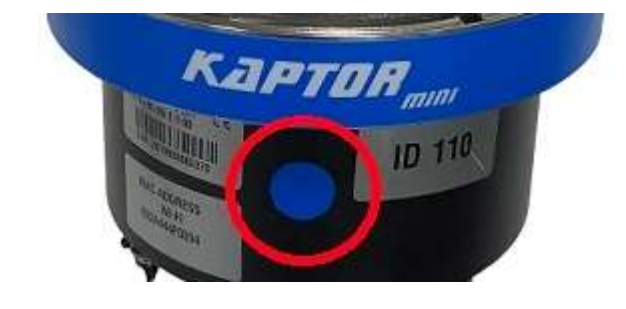

Una attivazione manuale (wake-up mode) può essere eseguita avvicinando brevemente (da 1 a 5 secondi) la calamita presso l'apposito contatto reed (magnetico) posto in corrispondenza dell'adesivo blu: in questo modo viene attivata temporaneamente, fra l'altro, la

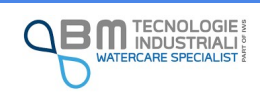

connettività Wi-Fi che garantisce la possibilità di collegarsi tramite App.

La frequenza di acquisizione (tempo di campionamento) è impostabile dall'utente in base alle esigenze dettate dalla campagna di misura, tenendo sempre presente che in base alle impostazioni la durata della batteria subisce variazioni. In funzione delle esigenze di misura e di durata della batteria che si desidera ottenere, si dovrà trovare il giusto compromesso.

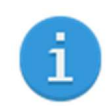

Un tempo di campionamento lungo garantisce una maggiore durata della batteria.

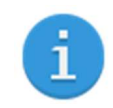

Anche se in modalità intermittente, lo strumento non passa nella modalità a basso consumo (sleep mode) fin quando si rimane connessi con l'App per la configurazione.

#### 9.3 Trasmissione dati

La trasmissione dei dati può essere attivata sia in modalità intermittente che continua. Attivando questa funzionalità il KAPTOR MINI provvederà all'invio dei dati tramite modem permettendo il monitoraggio da remoto dei valori letti. Per evitare che il sistema rimanga costantemente connesso alla rete Internet, con notevoli costi di gestione nel caso di contratti a tempo con il proprio operatore telefonico e al fine di ridurre il consumo energetico legato all'accensione del modem, l'utente può scegliere la frequenza di invio.

Al raggiungimento del periodo di invio, verranno inviati i dati memorizzati nella memoria dello strumento. La frequenza di invio va scelta in funzione della frequenza con cui ci si aspetta di poter controllare i dati da remoto.

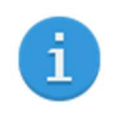

Una bassa frequenza di trasmissione dei dati garantisce una maggiore durata della batteria. Un'alta frequenza di invio garantisce un più frequente aggiornamento dei dati visualizzabili da remoto.

#### 9.4 Ibernazione

L'ibernazione è una particolare modalità di funzionamento in cui lo strumento non effettua nessun tipo di operazione e disattiva tutte le periferiche, fatta eccezione del contatto reed (magnetico) che ne permette una successiva riattivazione. In questo stato lo strumento è come se fosse spento. Per ibernare lo strumento avvicinare la calamita, attendere 5 lampeggi di tutti i led (circa 10 secondi in tutto) e successivamente allontanare la calamita. Una animazione dei led indica il passaggio nello stato di ibernazione.

Per riattivare lo strumento avvicinare la calamita. Dopo 5 lampeggi (circa 10 secondi in tutto) una animazione dei led indica l'uscita dalla modalità di ibernazione. A questo punto il LED verde rimane acceso ad indicare la possibilità di connettersi tramite l'App per la configurazione.

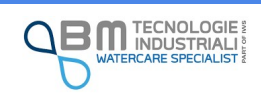

# 10 Led di stato

Il KAPTOR MINI può essere dotato di quattro led che permettono di capire la modalità di funzionamento e lo stato.

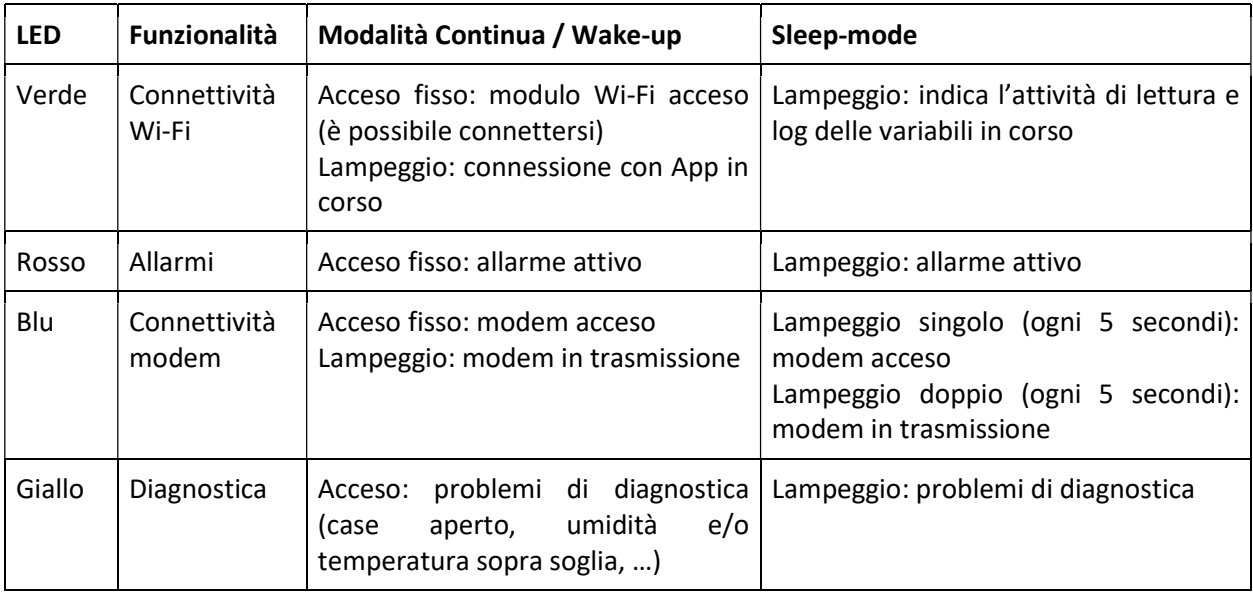

Il lampeggio contemporaneo dei 4 led ogni 2 secondi indica la permanenza della calamita nei pressi del contatto reed (magnetico).

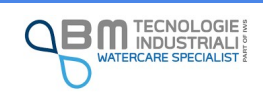

# 11 App EasySetup

Il KAPTOR <sub>MINI</sub> è completamente configurabile tramite EasySetup, un'app Android™ dedicata che si connette allo strumento tramite rete Wi-Fi.

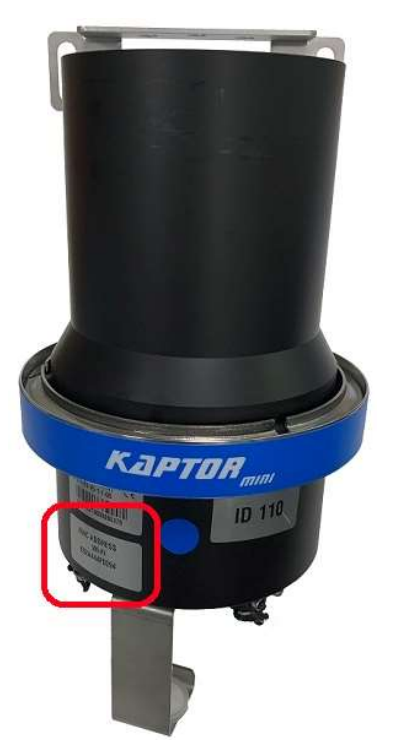

Ogni strumento possiede un identificativo univoco composto da una sequenza alfanumerica di 12 caratteri (numeri da 0 a 9 e lettere da A ad F) riportato su di una etichetta apposta all'esterno del case.

Questo identificativo viene usato per il nome (SSID) della rete Wi-Fi generata: il nome della rete è nel formato MKP\_xxxxxxxxxxxxx, dove al posto delle x sarà presente l'identificativo.

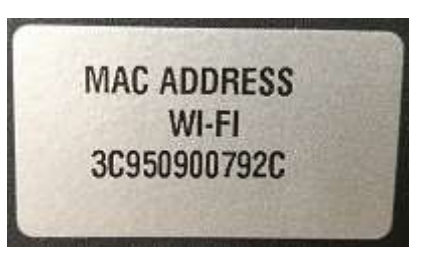

In caso di più strumenti attivi nello stesso raggio di azione del Wi-Fi, saranno disponibili più reti. Per accedere allo strumento corretto bisognerà prestare particolare attenzione al suo identificativo.

Qualora lo strumento si trovi in modalità basso consumo, la rete Wi-Fi non è disponibile poiché la radio viene spenta. Per attivarla è sufficiente passare la calamita in dotazione vicino l'apposito sensore

### 11.1 Caratteristiche minime device

Per l'utilizzo dell'App è necessario un device (smartphone o tablet) con le seguenti caratteristiche minime:

- $\checkmark$  Android<sup>TM</sup> 6.0
- $\times$  1GB RAM

1

- $\checkmark$  Schermo di almeno 7 pollici
- $\checkmark$  15MB di spazio libero per l'installazione

Il device utilizzato, nel resto del documento, sarà genericamente indicato come "tablet".

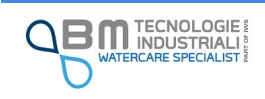

#### 11.2 Installazione e aggiornamento

Il file di installazione viene fornito direttamente dalla rete vendita o dal servizio di assistenza. EasySetup viene invece preinstallato qualora si richieda, unitamente al KAPTOR <sub>MINI</sub>, anche un tablet per la configurazione.

Scaricare (copiare) il file di installazione APK in una cartella della memoria interna o della scheda SD (se presente) del tablet.

Una volta individuato il file, eseguire un tap su di esso per avviare l'installazione o l'aggiornamento e seguire le istruzioni.

EasySetup sarà così subito pronto all'uso.

Tap: è l'equivalente del click con il mouse. È il classico gesto di premere velocemente con il dito sullo schermo.

1

Poiché l'App non è distribuita tramite Play Store, l'installazione potrebbe essere bloccata in quanto il tablet non procede in caso di software proveniente da origini sconosciute.

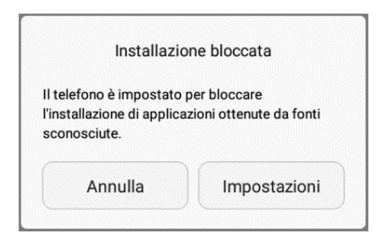

Per ovviare è necessario abilitare temporaneamente l'installazione da origine sconosciute andando su Impostazioni -> Impostazioni avanzate -> Sicurezza -> Origini sconosciute, oppure seguendo i messaggi proposti direttamente da Android™.

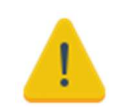

Per questioni di sicurezza è sempre indispensabile ricordarsi di disabilitare le origini sconosciute una volta completata l'installazione.

#### 11.3 Permessi

L'App necessita di alcuni permessi per poter funzionare correttamente. In particolar modo:

- Accesso al Wi-Fi e al GPS per gestire le reti Wi-Fi disponibili ed accedervi
- Lettura/scrittura file nella memoria del tablet per esportare dati

I permessi verranno richiesti non appena si renda necessario e sarà indispensabili fornirli per poter procedere con il corretto funzionamento.

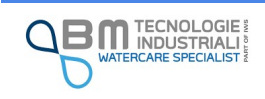

#### 11.4 Funzionamento generale dell'App

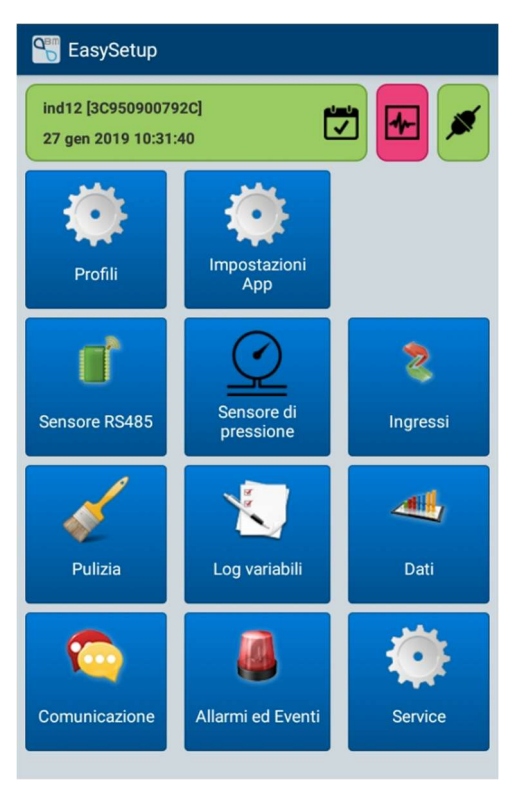

L'App si presenta con diverse schermate realizzate in modo che risultino il più possibile uniformi ed intuitive.

Ognuna di esse presenta pulsanti di navigazione fra le varie funzionalità dello strumento e sezioni dedicate all'impostazione dei relativi parametri.

In ogni caso, in alto, è presente una barra di stato che indica, attraverso diverse icone e colori, lo stato di connessione con lo strumento, eventuali avvisi e/o errori ed altre informazioni che saranno dettagliate in seguito.

È possibile che non tutti i pulsanti o non tutte le opzioni siano abilitate e selezionabili in base allo strumento in uso. Se, ad esempio, il KAPTOR MINI non ha a disposizione il sensore di pressione integrato, il corrispondente pulsante per accedere alla configurazione non sarà utilizzabile.

Un esempio di interfaccia (menù principale) è riportato in figura.

#### 11.4.1 Modalità di funzionamento dell'App (live e off-line)

L'App può funzionare sia se direttamente connessa allo strumento (modalità "live") che in modalità "offline" una volta che ci si allontana o ci si disconnette dalla rete Wi-Fi per altri motivi. In questa seconda modalità è possibile verificare la configurazione ed eventualmente effettuare delle modifiche che potranno essere attuate nel momento in cui la rete Wi-Fi sia di nuovo raggiungibile e sia possibile connettersi allo strumento.

Alcune funzionalità come scarico dei dati storici o visualizzazione dei dati in tempo reale che implicano la comunicazione con lo strumento sono, ovviamente, disponibili solo in modalità live.

L'insieme di tutte le configurazioni dello strumento è detto *profilo*. All'interno dell'App possono essere memorizzati diversi profili per ogni strumento a cui ci si connette. Il profilo può essere visualizzato e modificato anche senza essere connessi allo strumento. Fare riferimento alla sezione dedicata per avere maggiori informazioni sull'utilizzo dei profili.

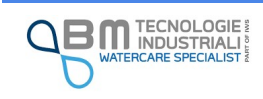

 $\mathbf{1}$ 

#### 11.4.2 Barra di stato

La barra di stato, sempre presente in alto, fornisce indicazioni riguardo lo stato dello strumento e permette di accedere ad alcune funzioni in modo veloce.

Il blocco a destra indica lo stato di connessione con lo strumento e permette di avviare la procedura di connessione e disconnessione:

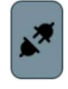

Strumento disconnesso

Strumento connesso

Il blocco centrale indica la modalità di funzionamento dello strumento e permette di modificarla:

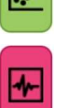

Indica la modalità intermittente che permette un basso consumo energetico

Indica la modalità di funzionamento continuo. Il colore acceso serve a ricordare che si tratta di una modalità ad alto dispendio energetico e che, per quanto possibile, non debba essere preferito nel caso di utilizzo di una batteria come fonte di alimentazione

Le stesse icone possono avere fondo grigio nel caso di App in modalità off-line.

Il blocco a sinistra, riporta informazioni di diverso tipo in base alla modalità di funzionamento dell'App:

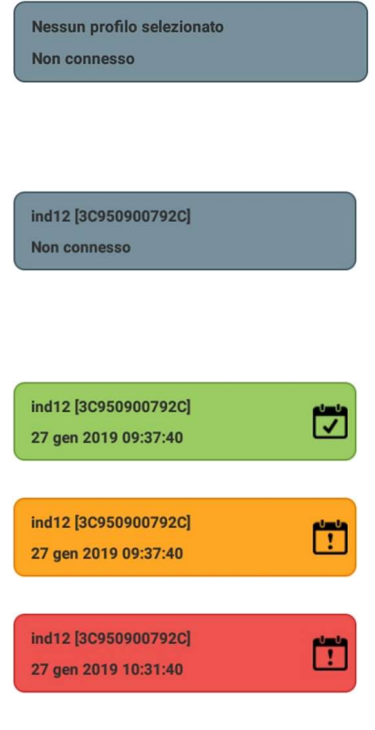

Aprendo l'App, in modalità "off-line", la barra si presenta grigia e con le diciture "Nessun profilo selezionato" e "Non connesso".

In questa situazione è possibile connettersi ad uno strumento oppure selezionare un profilo da controllare e/o modificare (vedi paragrafi dedicati più avanti).

Selezionando un profilo, il blocco non cambia colore e rimane la dicitura "Non connesso" ma nella prima riga compariranno il nome dello strumento (se impostato) ed il suo identificativo.

Nell'esempio in figura il KAPTOR  $_{MIN}$  ha nome "ind12" e identificativo univoco "3C950900792C".

Effettuando la connessione, oltre al nome strumento (se impostato) ed il suo identificativo, nella seconda riga saranno indicati la data e l'orario impostati sul KAPTOR MINI a cui ci si è connessi.

Inoltre il colore del blocco e l'icona associata daranno evidenza dello stato:

- $\checkmark$  Verde: situazione normale
- $\checkmark$  Arancione: presenti avvisi da tenere in considerazione (profilo non caricato sullo strumento, profilo modem da impostare, …)
- $\checkmark$  Rosso: presenti errori gravi (ora su strumento differente da ora tablet, controllo case aperto, …)

Cliccando sull'icona è possibile visualizzare e risolvere gli eventuali problemi rilevati e accedere ad informazioni sullo strumento tra cui il nome (modificabile), la versione hardware e firmware. Poiché l'App descrive di volta in volta l'errore rilevato e guida l'utente alla risoluzione automatica dello stesso non viene riportato l'elenco completo degli avvisi che l'app può dare.

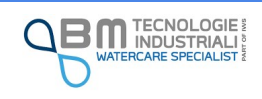
### 11.4.3 Impostazioni App

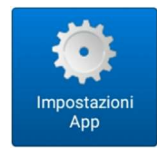

Nella sezione dedicata alle impostazioni è possibile visualizzare le informazioni relative all'applicazione e configurarne il funzionamento.

#### Informazioni generali

Nella prima sezione ("Informazioni generali") sono riportate le versioni di applicazione e database, utili per un eventuale riferimento in caso di richiesta di supporto. Attraverso il pulsante "Verifica aggiornamenti" è sempre possibile controllare se è disponibile una versione più recente di EasySetup.

#### Impostazioni generali

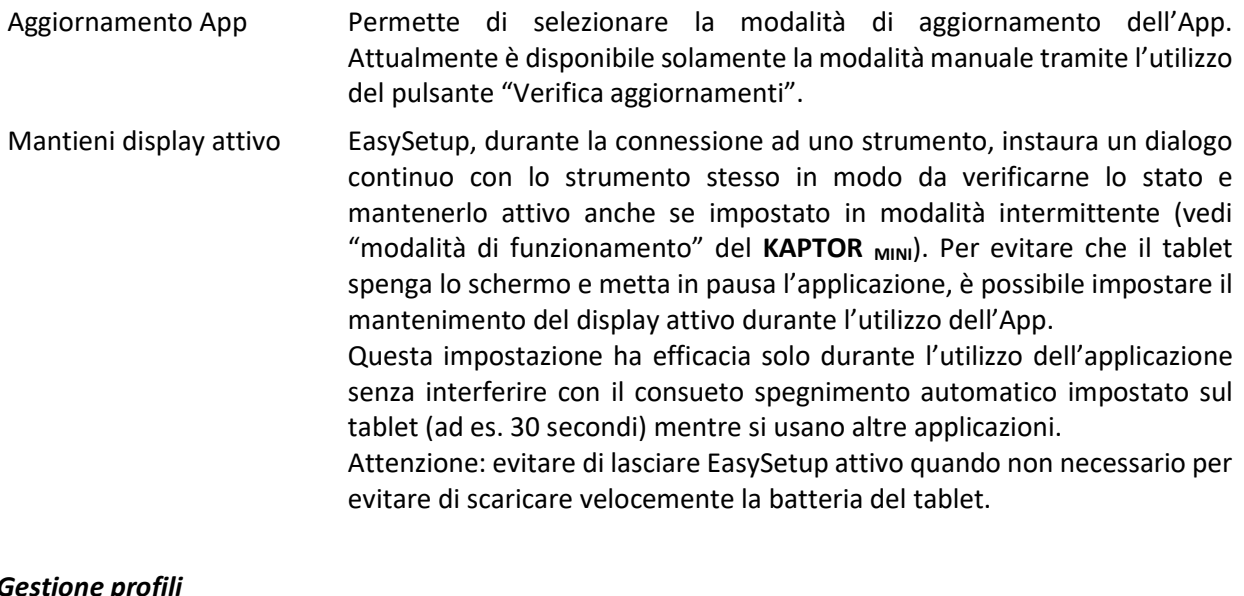

#### Gestione pro

Salva profilo locale In fase di connessione ad un KAPTOR MINI, EasySetup legge la configurazione dello strumento (profilo) e la mantiene in memoria per il suo utilizzo (vedi "gestione profili" per approfondire).

In base all'impostazione scelta, è possibile indicare se e come eseguire un salvataggio del profilo letto sul tablet:

- $\checkmark$  Sempre: esegue sempre il salvataggio del profilo letto;
- $\checkmark$  Mai: non esegue il salvataggio del profilo;
- $\checkmark$  Chiedi cosa fare: ad ogni connessione viene richiesto se salvare o meno il profilo letto.

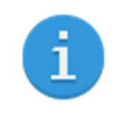

È consigliabile verificare periodicamente la presenza di una versione aggiornata dell'App. Per la verifica è necessario essere connessi ad internet. Si consiglia l'utilizzo di una connessione Wi-Fi.

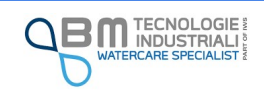

## 11.4.4 Codici e password

Di seguito sono riportati password e codici in uso all'interno di EasySetup, necessari durante l'utilizzo dell'App per alcune specifiche funzioni. La tabella ha il solo scopo riassuntivo. Dettagli delle funzionalità sono riportate nei paragrafi dedicati.

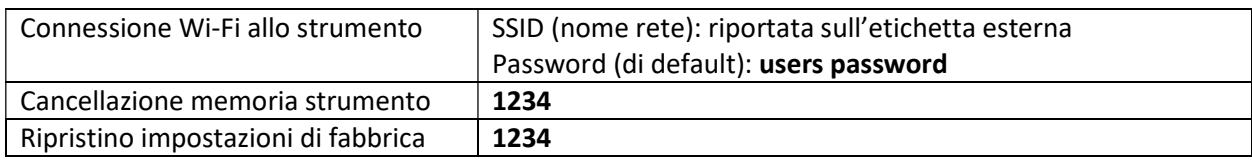

## 11.5 Connessione allo strumento

La connessione allo strumento avviene tramite rete Wi-Fi con nome (SSID) MKP\_xxxxxxxxxxxx, dove al posto delle x ci sarà l'identificativo dello strumento riportato su di una apposita etichetta all'esterno del case.

Utilizzando l'apposito pulsante di connessione sulla barra di stato, l'App effettua una ricerca delle reti Wi-Fi disponibili e mostra solamente quelle il cui nome inizia per MKP in modo da escludere quelle di sicuro non generate da KAPTOR MINI.

Fra quelle presenti va selezionata quella di interesse.

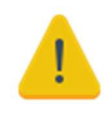

Se nella lista non è presente lo strumento di interesse, assicurarsi che sia pronto per la connessione, controllando i led di stato.

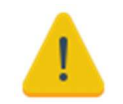

Se la lista delle reti rilevate è vuota, assicurarsi che i servizi di localizzazione del tablet siano attivi. Android™ richiede tali servizi per poter creare una lista delle reti Wi-Fi disponibili.

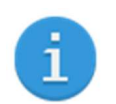

 $\dot{E}$  possibile collegarsi al Wi-Fi dello strumento tramite il gestore Wi-Fi di Android<sup>TM</sup>. La password di default è *users password*.

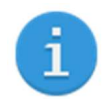

Per una connessione Wi-Fi ottimale, mantenersi con il tablet ad almeno 50 centimetri dal KAPTOR <sub>MINI</sub>.

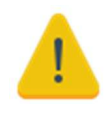

Per una corretta connessione allo strumento, potrebbe essere necessario disabilitare dati mobili. Su molti cellulari/tablet, infatti, Android™ privilegia la connessione in grado di garantire l'accesso ad Internet. In questi casi la connessione con lo strumento verrebbe ignorata.

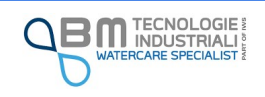

In condizioni normali l'App è in grado di connettersi senza la necessità di richiedere l'inserimento della password di rete. Il primo tentativo viene effettuato con la password di default o con una precedentemente memorizzata. Nel caso in cui la password di rete dello strumento dovesse essere stata modificata con un diverso tablet, allora potrebbe essere necessario inserire manualmente la password aggiornata.

Scelta la rete, l'App avvia il processo di riconoscimento e, una volta terminato, mostra una finestra di riepilogo con i dati principali dello strumento. Continuando viene completata la lettura dell'intera configurazione (profilo).

A questo punto l'App verifica se sul tablet sia già salvato almeno un profilo per lo strumento e chiede all'utente come vuole procedere:

- A) Utilizzare uno dei profili già memorizzati sul tablet, senza utilizzare quello letto dallo strumento;
- B) Utilizzare il profilo appena letto dallo strumento.

Qualora non vi sia nessun profilo salvato o l'utente abbia scelto di utilizzare il profilo appena letto dallo strumento, in base alle impostazioni di EasySetup (vedi impostazioni di salvataggio profilo locale), verrà offerta la possibilità di salvare in locale il profilo strumento.

## 11.6 Gestione profili

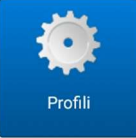

In fase di connessione ad uno strumento, in base alla preferenza selezionata nelle impostazioni dell'App, è possibile salvare in locale il profilo letto.

Per ogni strumento è possibile salvare uno o più profili in base alle proprie esigenze.

I profili salvati possono essere visualizzati e modificati anche in modalità off-line, ad esempio in ufficio, in modo da essere caricati in un secondo momento in campo una volta che si è in prossimità del KAPTOR <sub>MINI</sub>.

Ogni profilo è associato ad uno specifico strumento ed è per questo motivo caratterizzato da un MAC address (identificativo dello strumento) e dalla versione FW in uso. Nella lista sono evidenziati:

- $\checkmark$  Nome profilo: il nome che è stato assegnato al profilo, per una semplice identificazione:
- $\checkmark$  Nome strumento e versione firmware;
- $\checkmark$  MAC address;
- $\checkmark$  Data di ultimo salvataggio.

È possibile tenere premuto a lungo su un profilo nell'elenco dei profili salvati in modo da accedere ad una serie di azioni disponibili.

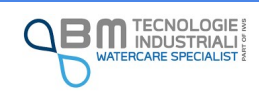

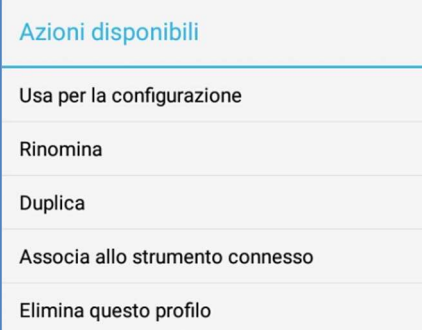

Usa per la configurazione: permette di utilizzare il profilo salvato sulla memoria del tablet in modo da poterlo modificare ed eventualmente caricare sullo strumento.

Rinomina: consente di assegnare un nuovo nome al profilo.

Duplica: esegue la copia del profilo. Questa operazione è utile quando si vuole modificare la configurazione mantenendo comunque la copia di una configurazione precedente.

Associa allo strumento connesso: un profilo di uno strumento A può essere associato ad un diverso strumento B purché sussistano determinate condizioni (vedi paragrafo dedicato più avanti).

Elimina: consente di eliminare un profilo non più di interesse.

### 11.6.1 Duplicazione e associazione dei profili

La duplicazione e l'associazione dei profili sono funzionalità avanzate di gestione. Di seguito vengono riportati scenari pratici di utilizzo.

#### 11.6.1.1 Scenario 1 – Utilizzo dello stesso strumento in più punti di monitoraggio

Prendiamo in esame il caso in cui uno stesso strumento debba essere utilizzato per la misura della portata a settimane alterne in diversi punti (A, B, C, …) di un canale aperto. Ogni punto del canale è caratterizzato da una diversa sezione. Una volta configurato lo strumento per il punto A, è possibile duplicare il profilo, assegnarli un nome diverso e modificare la geometria del canale. Allo stesso modo si può procedere per il punto C e così via. In questo modo è possibile mantenere salvati sul tablet più profili con configurazione differente per lo stesso strumento: in fase di spostamento basta caricare il profilo corretto senza necessità di ulteriori modifiche.

#### 11.6.1.2 Scenario 2 – Utilizzo di più strumenti con configurazione analoga

Nel caso di utilizzo di più strumenti (A, B, C, …) con configurazione analoga è possibile evitare di dover ripetere tutte le operazioni di configurazione per ogni singolo strumento. Basta, infatti, configurare il primo (A) e poi eseguire alcuni semplici passi:

- 1. Duplicare e rinominare il profilo dello strumento A;
- 2. Connettersi allo strumento B;
- 3. Individuare il profilo duplicato e selezionare "Associa allo strumento connesso";
- 4. Eseguire, se necessario, modifiche di configurazione come nome strumento, identificativo o altro;
- 5. Caricare il profilo sullo strumento.

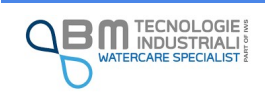

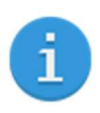

È possibile associare il profilo di uno strumento ad un altro se essi presentano lo stesso hardware e la stessa versione firmware.

## 11.7 Pulsanti "salva" e "salva e carica"

Nelle schermate di configurazione sono di norma presenti due pulsanti distinti "salva" e "salva e carica".

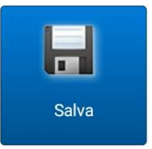

Il pulsante "salva" permette di salvare le modifiche effettuate solo ed esclusivamente sul tablet in uso: le modifiche vengono salvate solo localmente e non inviate al KAPTOR MINI. Questo pulsante è utile nel caso si voglia effettuare più modifiche in più schede di configurazione prima di caricare l'intero profilo sullo strumento. Dei due è l'unico che

rimane sempre abilitato, anche in modalità off-line dell'App.

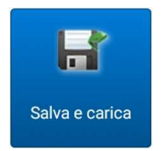

Il pulsante "salva e carica" permette di salvare le modifiche e, contestualmente, inviarle allo strumento in modo che siano immediatamente efficaci. Questo pulsante non è disponibile in caso di modalità off-line dell'App.

Da notare che, in caso di soli salvataggi locali, la barra di stato si colora di arancione per ricordare che le modifiche effettuate non sono ancora effettive.

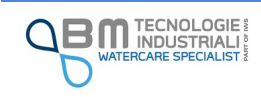

# 12 Configurazione

## 12.1 Sensori su porta RS485

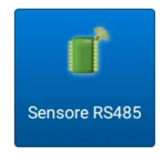

Tramite l'apposito pulsante si accede alle impostazioni della porta RS485 del KAPTOR MINI. Esistono due varianti firmware dello strumento che consentono una diversa gestione della porta: EasySetup, in base al firmware dello strumento, mostrerà differenti schermate di configurazione.

Una prima versione, denominata "Standard", permette la lettura in forma semplificata di variabili da uno o più sensori in contemporanea che utilizzano il protocollo standard Modbus RTU.

Una seconda versione, denominata "Flow", permette la gestione di uno dei sensori per la misura della portata (e di alcuni parametri aggiuntivi) forniti da B.M. Tecnologie industriali: sensori doppler per la misura della portata in canali aperti o tubi e sensori ad ultrasuoni per condotte chiuse.

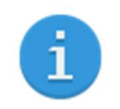

È possibile installare una delle due versioni in autonomia eseguendo l'aggiornamento del firmware.

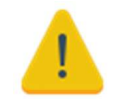

Passando da una versione ad un'altra è necessario eseguire un reset delle impostazioni di fabbrica. In tal caso i dati memorizzati sul KAPTOR MINI verranno persi.

## 12.1.1 RS485 standard

La versione firmware denominata Standard, consente la lettura di variabili da sensori che utilizzano il protocollo Modbus RTU standard. I sensori, fra l'altro, possono utilizzare l'alimentazione presente direttamente sul connettore RS485 del KAPTOR MINI.

È possibile leggere fino ad un massimo di 20 variabili, anche su slave diversi. Ogni variabile consiste nella lettura di coils o discrete inputs (fino ad un massimo di 32) o di registri (holding register o inputs register) di interi (16 bit con o senza segno), registri di long o float a 32 bit nei diversi formati ABCD, BCAD, BADC, DCBA.

Per ogni variabile possono essere definiti l'etichetta, l'unità di misura e l'eventuale numero di cifre decimali per l'arrotondamento.

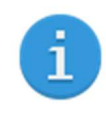

Sulla porta RS485 è possibile una connessione multi slave purché tutti i sensori utilizzino una stessa configurazione della comunicazione seriale (velocità, parità, bit dati e bit di stop).

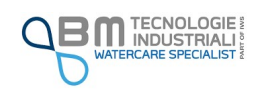

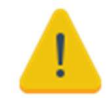

Il connettore del KAPTOR <sub>MINI</sub> prevede due pin per la comunicazione seriale e due pin di alimentazione la cui tensione è quella della batteria esterna collegata.

Prima di procedere alla connessione, assicurarsi di eseguire la corretta connessione del sensore esterno per evitare di, ad esempio, invertire la polarità della tensione di alimentazione.

Fare riferimento ai capitoli "Cablaggio e connessioni" e "AlimentazioneAlimentazione" per comprendere i pin del connettore, i colori dei cavi forniti da B.M. Tecnologie Industriali ed i limiti di tensione/corrente applicabili.

B.M. Tecnologie Industriali non risponde di eventuali danni causati al sistema o ai sensori dovuti ad una non corretta connessione o ad un errato utilizzo.

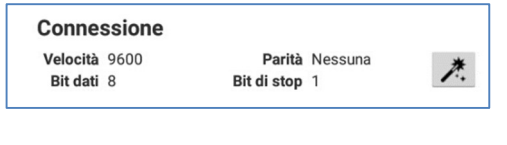

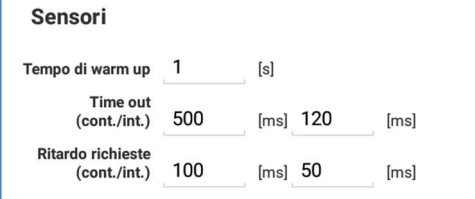

Connessione: è possibile visualizzare le impostazioni di connessione della porta seriale RS485. Attraverso un tap sulla bacchetta magica si accede alla finestra di modifica. La modifica dell'impostazione ha effetto immediato una volta caricata la configurazione sullo strumento.

Tempo di warm up: è il tempo di risveglio, espresso in secondi, necessario ai sensori per fornire una lettura valida dopo aver ricevuto la tensione di alimentazione. Il warm up è significativo nella modalità di funzionamento intermittente, quando l'alimentazione è fornita solo per il tempo strettamente indispensabile alla lettura.

Per garantire una corretta lettura, si deve impostare il tempo più altro fra tutti i tempi necessari ai singoli sensori collegati.

Time out: è il tempo di attesa, espresso in millisecondi, prima di decretare la mancata risposta di un sensore alla richiesta di un registro. È prevista la possibilità di inserire due tempi diversi in base alla modalità di funzionamento continua o intermittente.

Ritardo richieste: è il tempo, espresso in millisecondi, di pausa dopo la lettura di una variabile prima di passare alla lettura della variabile successiva. Anche in questo caso è possibile inserire due tempi diversi in base alla modalità di funzionamento dello strumento.

Variabili: nella sezione variabili è disponibile un elenco di variabili definite. Nell'immagine di esempio si può notare la definizione di due variabili lette da due slave distinti (id 7 e id 9).

Nel primo caso si tratta della lettura di 5 coils (funzione 0x01) a partire dal registro 1 non PLC.

La seconda variabile è invece un Holding register (funzione 0x03) interpretato come Float in formato BADC. Nello specifico si tratta del registro con indirizzo 15 non PLC.

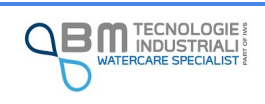

Variabili Stato connessioni II Coils (0x01) - 5 bit Slave ID: 7 - Registro: 1 PLC: x - Check error: x Temperatura [°C] - Decimali: 1

Slave ID: 9 - Registro: 15 PLC: x - Check error: x

Holding registers (0x03) - Float BADC 32 bit

 $\ddot{\bullet}$ 

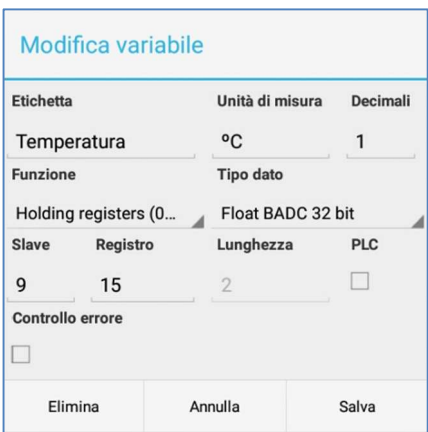

Utilizzando il pulsante "+" è possibile inserire la definizione di una nuova variabile. Tenendo premuto a lungo su una variabile esistente è possibile modificarla o eliminarla. In entrambi i casi apparirà la finestra di gestione della variabile simile a quella mostrata in figura.

Etichetta: definisce il modo in cui la variabile verrà visualizzata, ad esempio, nei dati in tempo reale o negli allarmi.

Unità di misura: permette di specificare una unità di misura da associare alla variabile.

Decimali: per i dati di tipo float, indica il numero di cifre decimali in uso. Negli altri casi non ha significato.

Funzione: si tratta della funzione modbus utilizzata per la lettura. È possibile scegliere una fra le disponibili in elenco.

Tipo di dato: permette di indicare l'interpretazione del dato letto da Holding registers (0x03) e Input registers (0x04). È possibile scegliere fra interi con e senza segno, long e float con diverse configurazioni dei bytes.

Slave: è l'identificativo univoco del sensore slave da leggere. Sulla stessa rete modbus non possono essere presenti più sensori con lo stesso identificativo.

Registro: indica il numero di registro da leggere.

Lunghezza: per la lettura di coils e discrete inputs rappresenta il numero di coil o inputs che devono essere letti a partire dal registro specificato. Negli altri casi si tratta di un valore fisso non modificabile dipendente dal tipo di dato selezionato.

PLC: indica come deve essere interpretata la numerazione dei registri. Se non selezionato, il primo registro ha indirizzo 0. Se selezionato, il primo registro ha indirizzo 1.

Controllo errore: se selezionato, in caso di errore nella lettura della variabile, il KAPTOR MINI genererà e memorizzerà un evento di errore.

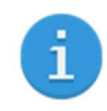

Per la corretta configurazione delle variabili è necessario fare riferimento alla documentazione del sensore che si intende collegare.

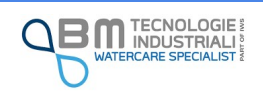

I valori dei registri sono valori binari che vengono letti e salvati sulla memoria del KAPTOR <sub>MINI</sub>.

L'interpretazione dei bit e la trasformazione in valore numerico decimale (intero o con virgola) o in sequenza di stati (ad esempio coil) dipende dall'impostazione del tipo di dato eseguita in fase della configurazione delle variabili stesse.

Eseguendo un cambio di tipo, purtroppo, l'interpretazione dei vecchi dati salvati non può essere eseguita correttamente. Per questo motivo, prima di un eventuale cambio delle impostazioni delle variabili, è importante eseguire uno scarico dei dati salvati sulla memoria del KAPTOR <sub>MINI</sub> così da garantirne una corretta interpretazione e salvataggio. Sempre a causa di ciò, EasySetup visualizza un promemoria richiedendo anche se si abbia l'intenzione di cancellare i dati storici presenti.

#### 12.1.2 RS485 flow

La versione Firmware denominata Flow, permette la comunicazione su porta RS485 con specifici sensori forniti da B.M. Tecnologie Industriali.

È possibile selezionare il tipo di sensore collegato alla porta e successivamente personalizzarne le impostazioni.

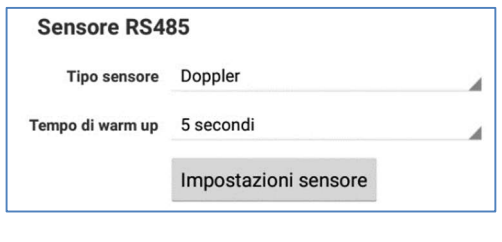

Tipo sensore: scegliere il tipo di sensore collegato (Doppler o TTFM) e premere su "Impostazioni sensore" per la configurazione completa.

Tempo di warm up: è il tempo di risveglio, espresso in secondi, necessario ai sensori per fornire una lettura valida dopo aver ricevuto la tensione di alimentazione. Il warm up è significativo nella modalità di funzionamento intermittente, quando l'alimentazione è fornita solo per il tempo strettamente indispensabile alla lettura. È possibile scegliere fra un elenco di valori predefiniti.

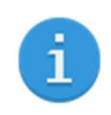

Per evitare inutile consumo energetico, selezionare "Nessun sensore" qualora l'utilizzo della porta RS485 non sia necessario.

#### 12.1.2.1 Sensore doppler

I sensori doppler ad inserzione o a scarpetta consentono di eseguire la misura della portata in tubazioni chiuse ed in canali di qualsiasi forma geometrica, anche di grandi dimensioni.

Il principio di misura è basato sulla riflessione degli ultrasuoni da parte di particelle in sospensione.

È dunque assolutamente necessario che nell'acqua siano presenti delle particelle che riflettano gli ultrasuoni verso il sensore.

Il calcolo della portata viene eseguito combinando le informazioni relative alla velocità del fluido, al valore del livello e alla geometria del canale.

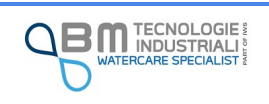

La configurazione del sensore doppler è suddivisa in tre sezioni:

- $\checkmark$  Geometria
- $\checkmark$  Impostazioni generali
- $\checkmark$  Impostazioni avanzate

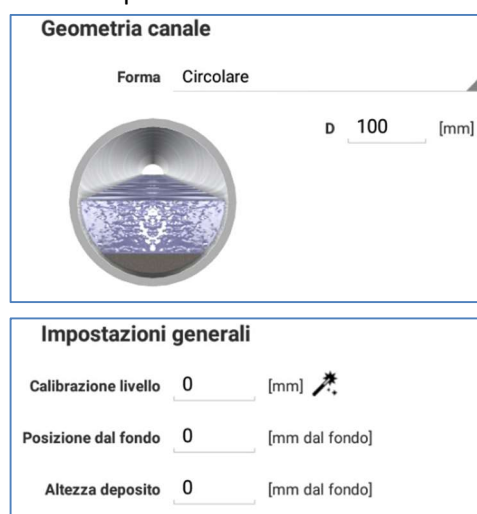

Forma: è possibile selezionare una fra le forme standard (circolare, rettangolare, etc…) oppure la forma personalizzata che permette di modellare un canale non standard attraverso la definizione di un massimo di 32 ampiezze ad altrettante quote (vedi paragrafo dedicato).

Calibrazione livello: indica la differenza, espressa in millimetri, fra il valore letto dal sensore ed il valore reale del livello.

Tale valore verrà sommato algebricamente al valore letto dal sensore ai fini di una corrispondenza tra il valore letto e quello misurato/verificato dall'operatore.

È possibile inserire un valore numerico oppure usufruire della finestra di calibrazione attraverso un tap sulla bacchetta magica. Nella finestra vengono visualizzati in tempo reale i dati letti dal sensore. Inserendo il valore misurato con un'asta all'interno del canale, il valore di offset viene automaticamente determinato.

Posizione dal fondo: indica la quota di montaggio del sensore, espressa in millimetri dal fondo del canale.

Altezza deposito: indica la quantità di deposito (fango) presente nel canale, espressa in millimetri dal fondo del canale. Lo strumento utilizza tale valore per il corretto calcolo della portata.

Sistema di misura: lo strumento utilizza il sistema metrico internazionale. L'unità di misura di inserimento di un parametro (es. Altezza geometria) è sempre specificata vicino al campo di inserimento.

Unità di volume, unità di tempo: servono per determinare l'unità di misura in cui viene espressa la portata calcolata dallo strumento.

Riempimento: spuntare la casella "Tubo pieno" in caso il calcolo della portata debba essere fatto considerando il livello massimo di geometria, ignorando quello letto dal sensore.

Tipo livello: indica la modalità di determinazione del livello del liquido nel canale:

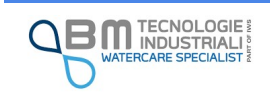

Livello soglia modo

combinato

Impostazioni avanzate  $\frac{1}{4}$ Sistema di misura Sistema metrico

Unità di volume Litri

Unità di tempo Secondo

Riempimento | Tubo pieno Tipo livello Integrato

100

Tipo sensore Canale aperto (KP0603)

[mm dal fondo]

4

 $\overline{A}$ 

◢

À

⊿

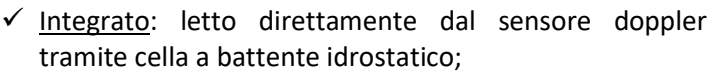

- $\checkmark$  Esterno: letto da un sensore aggiuntivo collegato all'ingresso analogico 1. Il valore deve essere espresso in millimetri (la configurazione del sensore va fatta nell'apposito menu degli analogici);
- $\checkmark$  Combinato: permette di eseguire la misurazione in entrambe le modalità precedenti in base ad un livello di soglia.

Livello soglia modo combinato: indica la soglia, espressa in millimetri dal fondo, per la determinazione del livello in caso di tipo di livello "combinato". Sotto tale soglia la misurazione viene effettuata con il livello integrato del doppler, sopra la soglia invece la misurazione viene effettuata con il sensore esterno collegato su AN1.

Tipo sensore: è possibile selezionare il tipo di sensore in uso:

- $\checkmark$  Canale aperto: sensore doppler a scarpetta da posizionarsi sul fondo del canale;
- $\checkmark$  Tubo pieno: sensore doppler ad inserzione da montare su manicotto apposito (si rimanda al manuale specifico dei sensori per ulteriori informazioni).

Livello critico: livello sotto il quale la velocità non viene più letta dal sensore. Il minimo livello critico è di 40 mm in quanto il sensore risulterebbe furi dall'acqua. È possibile comunque utilizzare un livello critico maggiore.

Viene definito Livello critico il livello sotto al quale il sensore non è più in grado di misurare correttamente la velocità a causa della geometria del sensore (altezza 4 cm) e alle condizioni idrauliche.

La portata al di sotto del livello critico viene calcolata utilizzando la lettura del solo livello applicando l'algoritmo di Strickler, se abilitato, altrimenti viene posta a 0.

Abilita Strickler sotto liv. critico: abilitando l'opzione, la portata sotto il livello critico viene calcolata con la formula di Strickler in funzione del coefficiente impostato.

$$
Q = K_s \cdot R_H^{\frac{2}{3}} \cdot i_f^{\frac{1}{2}} \cdot A
$$

Dove:

- $\checkmark$  Q è la portata (m<sup>3</sup>/s);
- Ks è il coefficiente di scabrezza di Strickler (m<sup>1/3</sup>/s), dipendente dalla natura del materiale che costituisce il tubo/alveo;

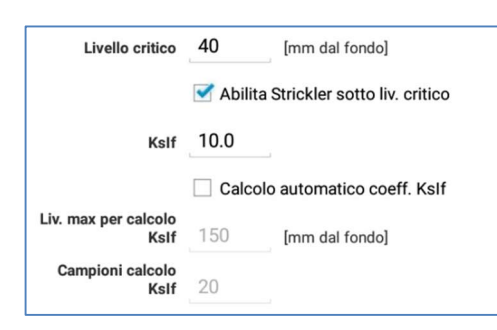

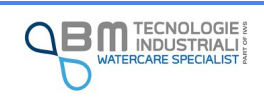

- $\checkmark$  R<sub>H</sub> è il raggio idraulico (m) definito come rapporto tra l'area bagnata ed il perimetro bagnato. Viene calcolato in automatico dallo strumento;
- $\checkmark$  If è la pendenza del fondo (m/m)
- $\checkmark$  A è l'area bagnata (m<sup>2</sup>), calcolata in automatico dallo strumento in funzione del livello letto, del deposito e dalla geometria impostati.

KsIf: è il coefficiente necessario per il calcolo della portata

$$
K\, f = K \cdot i \frac{1}{f}
$$

Calcolo automatico coeff. KsIf: permette di abilitare il calcolo automatico del coefficiente KsIf. Il calcolo automatico avviene tramite formula inversa sulla base dei campionamenti effettuati in condizioni di misura in area velocity (livello maggiore del livello critico).

Per avere un coefficiente il più preciso possibile, lo strumento non aggiorna il coefficiente ogni volta che il livello sale sopra il livello critico, ma effettua una media su un numero di campioni specificato dall'utente.

Occorre che il livello sia superiore al livello critico ed inferiore ad un livello massimo specificato per tutta la durata dei campioni. In caso contrario il coefficiente rimane invariato.

Liv. Max per calcolo KsIf: indica il livello massimo accettabile per il calcolo automatico del coefficiente KsIf. Al di sopra di tale livello, i campioni letti non contribuiranno al calcolo.

Campioni calcolo KsIf: indica il numero di campioni consecutivi in area velocity necessari per ritenere valido il calcolo, ed il successivo aggiornamento, del coefficiente KsIf.

Damp in continuo: indica il valore, espresso in secondi, in cui il valore letto viene mediato nel tempo (media mobile temporale). Aumentare il damping per avere un valore visualizzato con minori oscillazioni.

Stabilità in continuo: indica il valore espresso in secondi in cui viene mantenuto l'ultimo valore letto con qualità sufficiente.

Velocità min: velocità minima espressa in mm/s leggibile dal sensore.

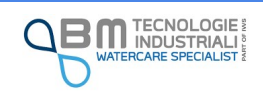

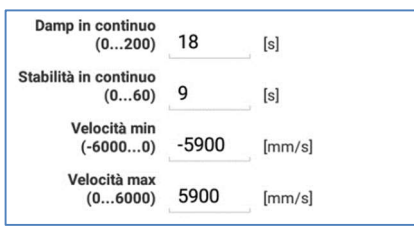

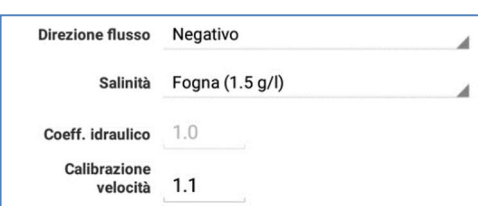

Velocità max: velocità massima espressa in mm/s leggibile dal sensore

Direzione flusso: la velocità è positiva se il fluido scorre verso la faccia inclinata del sensore. Negativa se scorre nel verso opposto. Se viene selezionato direzione flusso negativo il segno della velocità viene invertito.

Salinità: permette di selezionare la tipologia di acqua in cui lo strumento effettuerà la misurazione. Il tipo di acqua serve per correggere il livello letto dallo strumento in funzione al grado di salinità.

Coeff. Idraulico: è un valore moltiplicativo della velocità utilizzato internamente dallo strumento (sola lettura)

Calibrazione velocità: permette di impostare un coefficiente moltiplicativo della velocità. Utilizzare tale coefficiente per eventuale taratura della velocità letta.

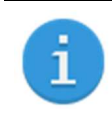

Dopo aver effettuato la configurazione assicurarsi di eseguire il corretto log delle variabili di interesse nell'apposita sezione

#### 12.1.2.1.1 Definizione della geometria personalizzata del canale

La geometria personalizzata del canale permette di definire un canale aperto dalla forma non standard. La definizione avviene impostando l'ampiezza del canale a diverse quote. Lo strumento esegue l'interpolazione in maniera lineare ottenendo l'area complessiva dalla somma di trapezi sovrapposti. Inserendo i punti, l'altezza della geometria è riferita al fondo della condotta e la larghezza è l'ampiezza del canale a quella quota. Tutte le misure sono espresse in millimetri.

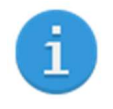

La geometria deve contenere almeno due punti:

- $\checkmark$  Un punto ad altezza zero che rappresenta la larghezza del canale sul fondo;
- $\checkmark$  Un punto ad altezza massima del canale.

Oltre che la definizione manuale, è possibile sfruttare l'importazione della geometria da file, utilizzando l'apposito pulsante. Il file deve essere di tipo testuale (estensione csv, txt o equivalente) con tante righe quanti sono i punti da definire. Può essere presente una prima riga di intestazione che, se non sono presenti valori numerici, viene ignorata.

Le righe successive devono contenere due valori numerici interi separati da ;

Il primo valore indica l'altezza della geometria, il secondo la rispettiva larghezza

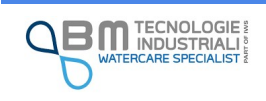

Nella seguente tabella sono riportati alcuni esempi

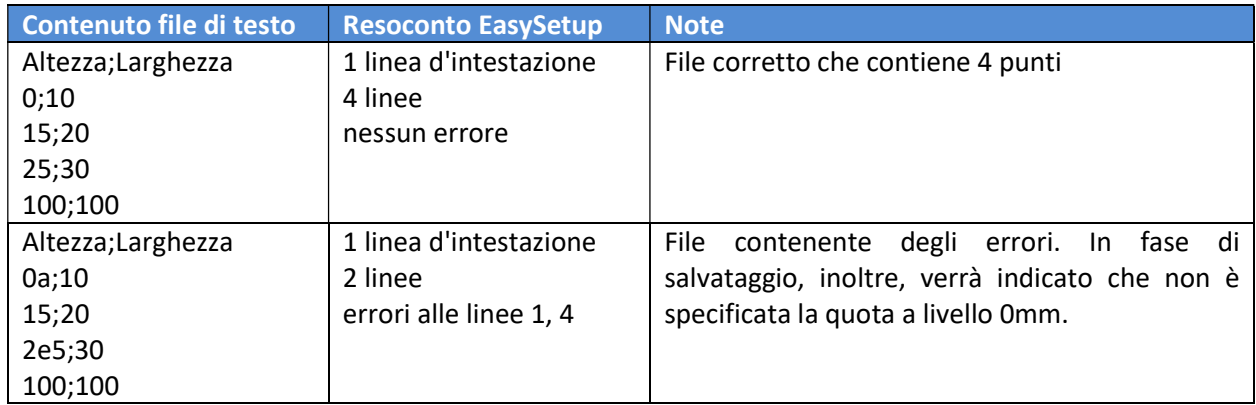

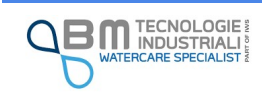

#### 12.1.2.2 Sensore TTFM

Il sensore TTFM (Transit Time Flow Meter) permette di eseguire la misura bidirezionale della portata in tubi circolari pieni, tramite la tecnologia ad ultrasuoni a tempo di transito. La misurazione avviene tramite l'utilizzo di due trasduttori posizionati sulla superficie esterna del tubo (tecnica non invasiva) in una specifica configurazione geometrica e distanza. Questo sistema permette di non avere nessuna perdita di carico e nessuna interruzione del servizio poiché l'installazione non prevede nessun intervento sulla tubazione.

Per una corretta misura è indispensabile conoscere in modo accurato le caratteristiche del tubo in termini di dimensioni e materiali nonché la tipologia di liquido che vi scorre all'interno. Dipendentemente dai materiali e dal liquido, infatti, vengono determinate le diverse velocità di propagazione del suono, in modo da permettere un calcolo preciso della portata.

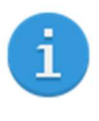

La configurazione del sensore TTFM è possibile solamente con il sensore collegato al KAPTOR MINI.

Prima di procedere è necessario salvare e caricare il tipo di sensore RS485 in uso altrimenti lo strumento non sarà in grado di comunicare con il TTFM.

Accedendo alle impostazioni, l'App in automatico eseguirà la lettura della configurazione attuale del sensore TTFM.

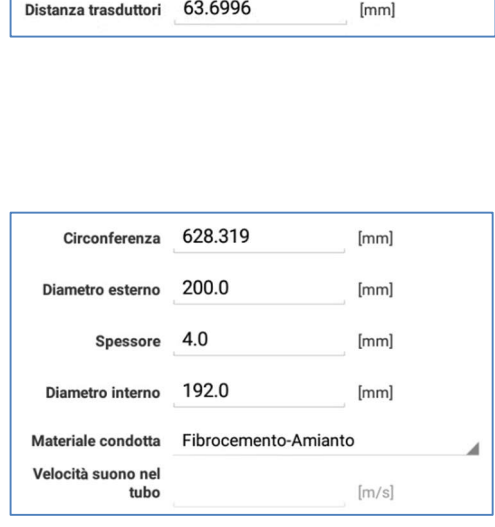

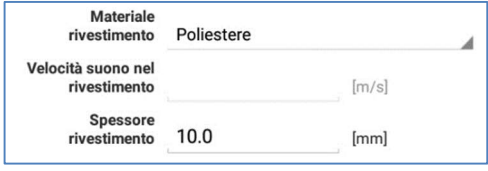

Distanza trasduttori: è il valore della distanza di montaggio dei trasduttori, espressa in millimetri. Il valore non è modificabile ed è relativo all'ultima configurazione letta dal TTFM. Modificando uno o più parametri, questo valore viene aggiornato solo dopo aver eseguito un salvataggio e caricamento sullo strumento.

Circonferenza, diametro esterno, spessore, diametro interno: si tratta delle dimensioni, espresse in millimetri, del tubo. Aggiornando una dimensione le altre vengono aggiornate di conseguenza.

Materiale condotta: indica il materiale del tubo. È possibile scegliere fra un elenco di materiali standard.

Velocità suono nel tubo: è la velocità di propagazione del suono nel materiale del tubo. Deve essere specificata solo nel caso in cui il materiale non sia fra quelli predefiniti.

Materiale rivestimento: indica il materiale dell'eventuale rivestimento interno del tubo. È possibile scegliere fra "nessun rivestimento interno" qualora non sia presente, oppure fra un elenco di materiali standard.

Velocità suono nel rivestimento: è la velocità di propagazione del suono nel rivestimento interno del tubo.

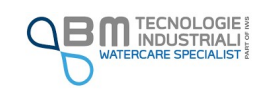

Deve essere specificata solo nel caso in cui il materiale non sia fra quelli predefiniti.

Spessore rivestimento: è lo spessore del rivestimento interno espresso in millimetri.

Liquido: è il liquido che scorre all'interno del tubo. È possibile scegliere fra un elenco di liquidi standard.

Velocità suono nel liquido: è la velocità di propagazione del suono nel liquido. Deve essere specificata solo nel caso in cui il liquido non sia fra quelli predefiniti.

Tipo trasduttori: è il modello di trasduttori in dotazione che vengono montati sul tubo. È possibile scegliere fra una lista di trasduttori attualmente distribuiti. Selezionare quello effettivamente collegato al KAPTOR MINI.

Tipo montaggio: indica la configurazione geometrica del montaggio dei trasduttori:

 $\checkmark$  V – trasduttori in asse  $\mathbf{G}^{\mathcal{G}}$ sore UP ROSSO Sensore DOWN BLU

 $\frac{2}{\sqrt{2}}$  – trasduttori diametralmente opposti

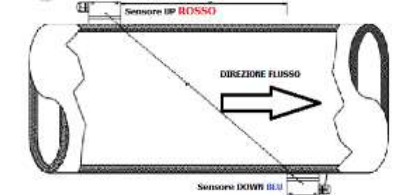

 $\checkmark$  W – trasduttori in asse con più riflessioni d'onda (tubazioni <=DN50)

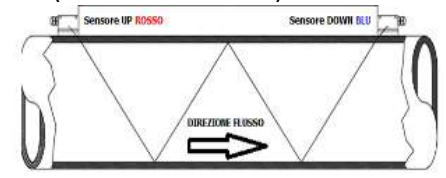

 $\sqrt{N}$  – trasduttori diametralmente opposti con più riflessioni d'onda (tubazioni <=DN20)

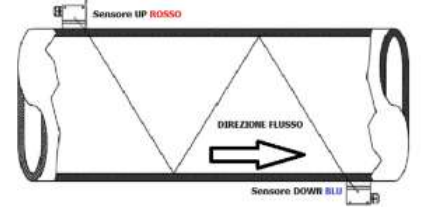

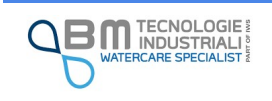

Liquido

liquido

Velocità suono nel

**Tipo trasduttori** 

Tipo montaggio Montaggio a Z

Acqua normale

Clamp-on TM-1

z

 $\boldsymbol{A}$ 

Ä

 $[m/s]$ 

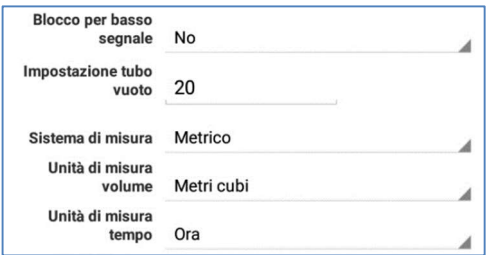

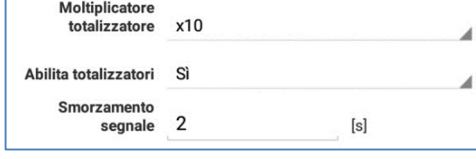

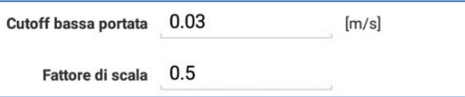

Azzera totalizzatori

Hold per basso segnale: permette di impostare se lo strumento deve mantenere l'ultima lettura valida nel caso di perdita (momentanea) di segnale.

Selezionando "NO" il valore visualizzato viene aggiornato anche in caso di bassa qualità/perdita di segnale.

Impostazione tubo vuoto: permette di impostare una soglia al di sotto della quale lo strumento considera il tubo vuoto. Impostare un valore tra 30 e 40 per assicurarsi che lo strumento non misuri quando il tubo è vuoto

Sistema di misura, unità di misura volume, unità di misura tempo: permette di selezionare le unità di misura per la visualizzazione dei valori letti.

Moltiplicatore totalizzatore: permette di impostare un fattore di moltiplicazione da applicare alla totalizzazione.

Abilita totalizzatori: consente di abilitare i totalizzatori. Esistono tre totalizzatori distinti:

- $\checkmark$  Positivo: conteggia la portata secondo la direzione definita dal montaggio dei sensori (dal rosso al blu);
- $\checkmark$  Negativo: conteggia la portata inversa;
- $\checkmark$  Netto: differenza fra positivo e negativo.

Smorzamento segnale: indica il valore, espresso in secondi, dello smorzamento (damping) applicato alla visualizzazione e ai segnali analogici in uscita dallo strumento.

Cutoff bassa portata: indica la soglia di velocità, espressa in m/s, sotto la quale lo strumento visualizza la portata a 0 e ferma la totalizzazione.

Fattore di scala: ad ogni sensore occorre associare il corretto fattore di scala calcolato in fase di calibrazione. A seconda del sensore selezionato impostare il valore corretto. Il fattore di scala è evidenziato in un'etichetta posta all'esterno del modulo TTFM.

Azzera totalizzatori: tramite il pulsante vengono azzerati i totalizzatori in modo da eseguire un nuovo conteggio.

Se si lavora in modalità intermittente, il valore dello smorzamento influisce sul tempo necessario affinché lo strumento raggiunga la portata di regime dopo il risveglio dal low power. Si consiglia di impostare il valore a 2 secondi con un tempo di warm up sensori di 20 secondi. In questo modo si ottimizzano i tempi riducendo i consumi.

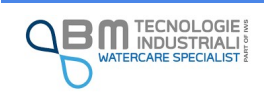

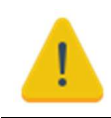

Una volta azzerati, i totalizzatori non possono essere ripristinati.

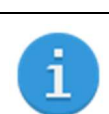

Dopo aver effettuato la configurazione assicurarsi di eseguire il corretto log delle variabili di interesse nell'apposita sezione

#### 12.1.2.2.1 Lettura configurazione attuale

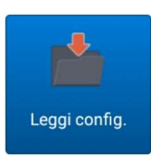

In caso di dubbi, tramite apposito pulsante, è possibile eseguire la lettura dei parametri di configurazione del TTFM, così come fatto in automatico dall'App all'accesso della schermata di configurazione.

#### 12.1.2.2.2 Distanza di montaggio e verifica installazione

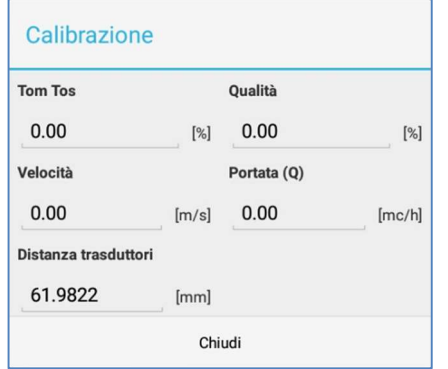

Per rendere effettive le modifiche ed avere informazioni riguardo la distanza di installazione dei trasduttori, è necessario utilizzare il pulsante salva e carica.

Una volta completata la procedura, verrà aperta una apposita finestra.

Il valore "distanza trasduttori" sarà quello da rispettare in fase di montaggio.

Gli altri parametri, aggiornati automaticamente ogni secondo, permettono di avere riscontro immediato sulla misurazione effettuata dal sensore.

Il Tom Tos rappresenta il rapporto del tempo di transito calcolato su quello misurato. In condizioni normali il valore dovrebbe essere 100% con una tolleranza di +/-3%. Differenze superiori a quanto indicato sono sintomo di un errato montaggio o di parametri impostati in modo errato.

La qualità del segnale è rappresentata da numeri che variano da 0.00 a 99.99. Un valore di 0.00 indica segnale pessimo, mentre 99.9 indica un segnale ottimo. In condizioni normali il valore della qualità dovrebbe essere superiore a 60.0.

Durante l'installazione si dovrebbe prestare attenzione in modo che il Tom Tos sia prossimo al 100% e la qualità sia il più alta possibile

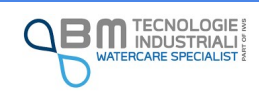

## 12.2 Sensore di pressione integrato

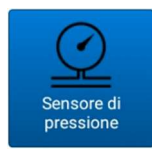

Il KAPTOR <sub>MINI</sub> può essere dotato di sensore di pressione integrato. Esistono diversi modelli di sensore che differiscono per la pressione massima di esercizio (da 6 a 60 bar) in base alle esigenze di utilizzo. Rimane comunque la possibilità di utilizzare sensori esterni da collegarsi agli ingressi analogici.

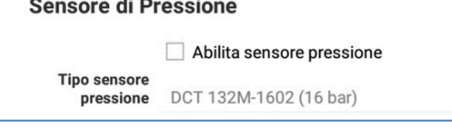

È possibile abilitare o disabilitare il sensore. Non è possibile modificare il tipo (poiché è preassemblato).

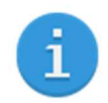

Per evitare inutile consumo energetico, deselezionare "Abilita sensore di pressione" qualora l'utilizzo non sia necessario

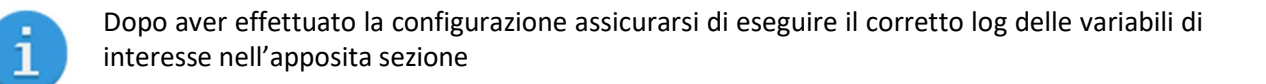

## 12.3 Ingressi analogici

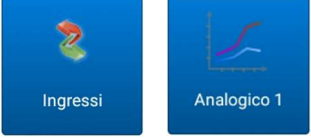

Il KAPTOR <sub>MINI</sub> è equipaggiato con 2 ingressi analogici attivi, con range 4-20mA e 0-10V (l'utente può collegarsi al segnale elettrico desiderato utilizzando gli opportuni fili di connessione – vedere la sezione relativa al cablaggio).

Gli ingressi sono configurabili in modo indipendente, così da garantire la maggiore compatibilità possibile in base alle esigenze di misurazione.

È inoltre possibile definire una curva di correlazione, fino a 20 punti, per ottenere uno specifico valore ingegneristico in corrispondenza del valore letto.

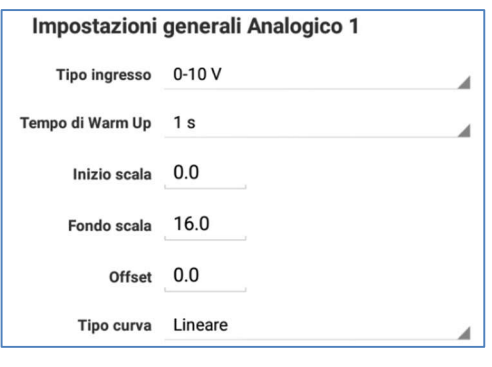

Tipo ingresso: si tratta della tipologia di segnale elettrico collegato. È possibile scegliere fra ingresso in tensione (0- 10V) oppure in corrente (4-20mA).

Tempo di Warm Up: indica il tempo di attesa, espresso in secondi, prima che venga effettuata la lettura del valore, dopo l'accensione del sensore, in modalità intermittente. È possibile scegliere fra un elenco di valori predefiniti.

Inizio/fondo scala: indicano i valori memorizzati in corrispondenza dello zero del sensore (0V o 4mA) e del valore massimo del sensore (10V o 20mA).

Offset: è un valore di compensazione che viene sommato in modo costante alla lettura effettuata.

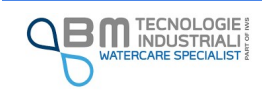

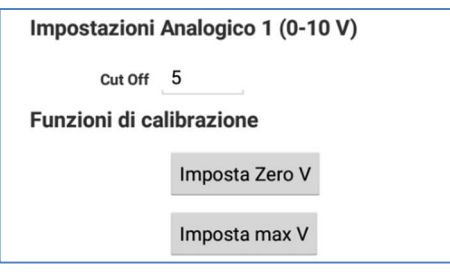

Tipo di curva: selezionare la curva personalizzata per inserire una curva ingegneristica che correli il valore letto all'ingresso con un valore ingegneristico calcolato. La curva viene interpolata linearmente.

Tramite il pulsante di Calibrazione è possibile accedere alla funzionalità aggiuntiva che permette di calibrare l'ingresso e definire il valore di taglio per i disturbi (Cut Off). Per la calibrazione è necessario di dotarsi di un dispositivo per generare la corrente e la tensione di riferimento. La calibrazione viene effettuata su inizio scala e fondo scala. Prima di eseguire il tap sul pulsante di impostazione, assicurarsi di collegare un generatore di segnale con il valore corretto.

Dopo aver effettuato la configurazione assicurarsi di eseguire il corretto log delle variabili di interesse nell'apposita sezione

## 12.4 Ingressi digitali

1

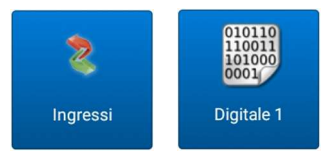

Il KAPTOR <sub>MINI</sub> può essere dotato di quattro ingressi digitali contatori, configurabili singolarmente. Per il corretto funzionamento deve essere specificato il valore ingegneristico di ogni impulso ricevuto sull'ingresso. In applicazioni particolari in cui è necessario poter sommare o sottrarre il valore

dell'impulso, è possibile selezionare, sui digitali 1 e 3, l'opzione di bidirezionalità. In questo modo, rispettivamente i digitali 2 e 4, fungeranno da segno per il totalizzatore.

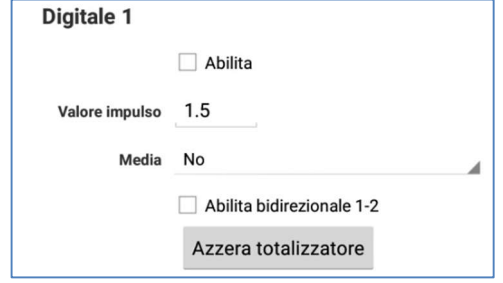

Abilita: permette di abilitare o disabilitare l'ingresso.

Valore impulso: indica il valore da totalizzare per ogni impulso ricevuto.

Media: indica l'unità di tempo, se necessaria, per il calcolo della media dei valori totalizzati nel periodo di campionamento.

Abilita direzionale: permette di selezionare la modalità bidirezionale. Disponibile solo per gli ingressi 1 e 3.

Azzera totalizzatore: tramite il pulsante viene azzerato il totalizzatore in modo da eseguire un nuovo conteggio.

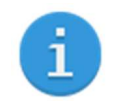

Per evitare inutile consumo energetico, deselezionare "Abilita" qualora l'utilizzo dell'ingresso non sia necessario.

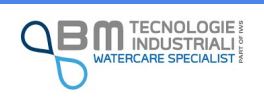

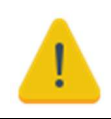

Una volta azzerato, il totalizzatore non può essere ripristinato.

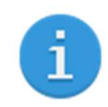

Dopo aver effettuato la configurazione assicurarsi di eseguire il corretto log delle variabili di interesse nell'apposita sezione.

Disattivando un digitale ma attivando il relativo log, è possibile utilizzare lo stesso come stato e non come contatore.

Con questa configurazione, infatti, in visualizzazione dati sarà possibile visualizzare 0 o 1 in base allo stato (aperto / chiuso) ed eventualmente impostare un allarme per registrare un evento (ad esempio, cavo spezzato).

## 12.5 Pulizia automatica

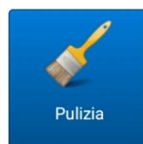

Il sistema di pulizia automatica permette di automatizzare la chiusura dei contatti di un relay in modo da comandare, ad esempio, un compressore per la pulizia di un sensore collegato al KAPTOR  $_{MINI}$ . È possibile configurare i tempi e la frequenza di azionamento.

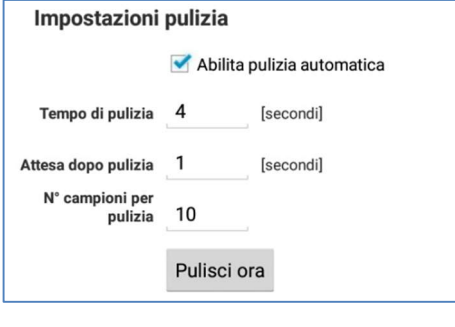

Tempo di pulizia: è il tempo, espresso in secondi, in cui i contatti del relay rimangono chiusi.

Attesa dopo pulizia: è il tempo di attesa, espresso in secondi, che intercorre fra l'apertura dei contatti del relay ed il successivo campionamento.

N° campioni per pulizia: è il periodo, espresso in numero di campionamenti, che intercorre fra due pulizie successive. Ipotizzando un numero di campionamenti pari a 10 ed un periodo di campionamento di 3 minuti, allora la pulizia verrà effettuata ogni 30 muniti.

Pulisci ora: il pulsante permette di eseguire subito un ciclo di pulizia.

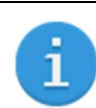

Il relè per la pulizia è il numero 1. Vedere lo schema di cablaggio per maggiori dettagli.

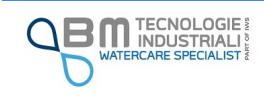

## 12.6 Tempi di warm up

In generale, il tempo di warm up è il tempo di attesa che intercorre fra l'accensione di un sensore e l'esecuzione della lettura. Ad esempio, nel caso di utilizzo di un modulo TTFM, si tratta di un tempo necessario affinché la propagazione degli ultrasuoni si stabilizzi in modo tale che la lettura sia il più accurata possibile.

Ha senso di parlare di tempo di warm up durante la modalità di funzionamento intermittente: è in queste condizioni, infatti, che le alimentazioni dei sensori vengono spente e accese per consentire il maggior risparmio energetico possibile. Durante la modalità continua, invece, i sensori rimangono sempre alimentati e quindi risultano sempre pronti.

Per il corretto funzionamento dello strumento è necessario soddisfare alcuni vincoli temporali legati al tempo di campionamento scelto e all'eventuale tempo di pulizia.

Impostando il campionamento al minuto, si intuisce facilmente che non sia possibile un warm up prossimo o superiore al minuto: in queste condizioni il KAPTOR <sub>MINI</sub> non avrebbe modo di porsi in sleep mode fra una lettura e l'altra.

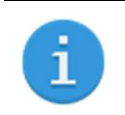

EasySetup non permette di salvare tempi che non possano garantire il corretto campionamento delle variabili, avvisando e proponendo una possibile soluzione al problema.

## 12.7 Log variabili

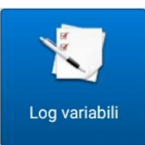

Tramite il pulsante è possibile modificare le impostazioni relativamente al tempo di campionamento e alle proprietà delle variabili memorizzate.

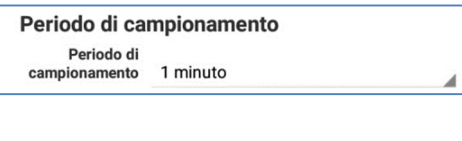

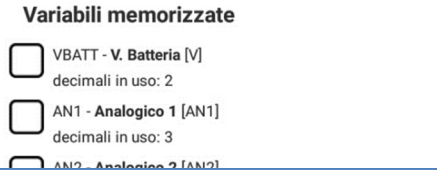

Periodo di campionamento: è l'intervallo di tempo che intercorre fra una lettura e l'altra. È possibile scegliere un valore fra quelli preimpostati a partire da un minuto fino a 24 ore.

Variabili memorizzate: è un elenco di variabili disponibili con l'aggiunta di informazioni relativamente ad etichetta, unità di misura e numero di decimali usati per l'approssimazione della lettura.

Con un tap è possibile abilitare o disabilitare il log.

Con un long-tap (pressione lunga) si accede ad una finestra di personalizzazione.

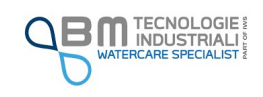

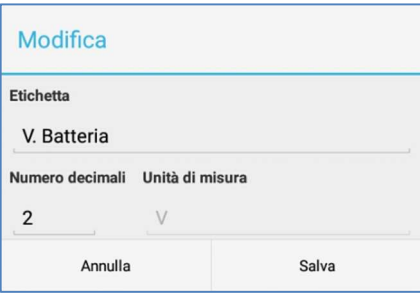

Etichetta: è l'etichetta in uso per la variabile, viene mostrata anche nelle finestre di visualizzazione dei dati.

Numero decimali: indica il numero di decimali da usare per la formattazione e l'approssimazione del valore letto. In alcuni casi esistono dei vincoli sul numero di decimali impostabili.

Unità di misura: indica l'unità di misura della variabile. In alcuni casi non è modificabile. Nell'immagine, ad esempio, la tensione batteria è espressa necessariamente in Volt (V).

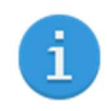

L'elenco delle variabili disponibili varia in base alla configurazione dei connettori e delle impostazioni dello strumento

## 12.8 Dati

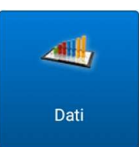

È possibile vedere i valori letti in tempo reale dal **KAPTOR**  $_{MINI}$  e, tramite l'apposito pulsante "Dati storici", accedere a quelli memorizzati nella memoria interna.

Per entrambe le funzionalità è indispensabile essere connessi ad uno strumento.

## 12.8.1 Visualizzazione in tempo reale

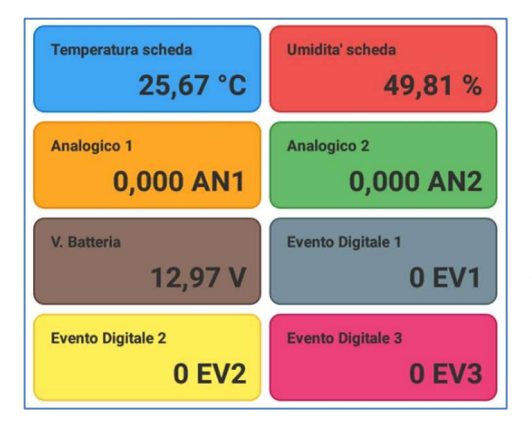

I riquadri contengono otto delle diverse variabili disponibili e, per ognuna, la corrispondente etichetta, valore letto ed unità di misura. L'aggiornamento viene effettuato ogni secondo in modo da permettere all'operatore di avere informazioni sullo stato di misura.

Ogni riquadro è personalizzabile: con un tap si accede alla finestra di scelta della variabile che si intende visualizzare. Tale preferenza viene memorizzata sul tablet in modo che ad ogni accesso venga ripresentata sempre la stessa sequenza di variabili.

### 12.8.2 Dati storici

Per dati storici si intendono tutti i valori delle variabili memorizzate sul KAPTOR <sub>MINI</sub>. Sullo strumento è possibile memorizzare oltre 800000 record: con un campionamento di 10 variabili distinte ogni minuto si ha una capacità di memorizzazione di circa 2 mesi. La memoria è gestita in modo circolare ovvero, al superamento della capacità massima, i dati più vecchi saranno sovrascritti. Dall'App è possibile avere informazioni sullo stato della memoria dello strumento ed avviare una sincronizzazione in modo da poter ottenere una copia in formato CSV.

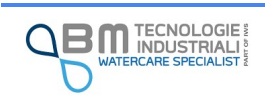

Avviando lo scarico dei dati, viene avviato un processo di copia a partire dai dati più recentemente memorizzati dallo strumento e andando dietro nel tempo. Nella finestra di attesa viene fornita evidenza delle date di inizio e fine dei dati attualmente copiati. Il processo di copia può essere interrotto in qualunque momento.

T.

Scaricando i dati dal KAPTOR MINI all'App, i dati vengono copiati e rimangono comunque memorizzati sullo strumento

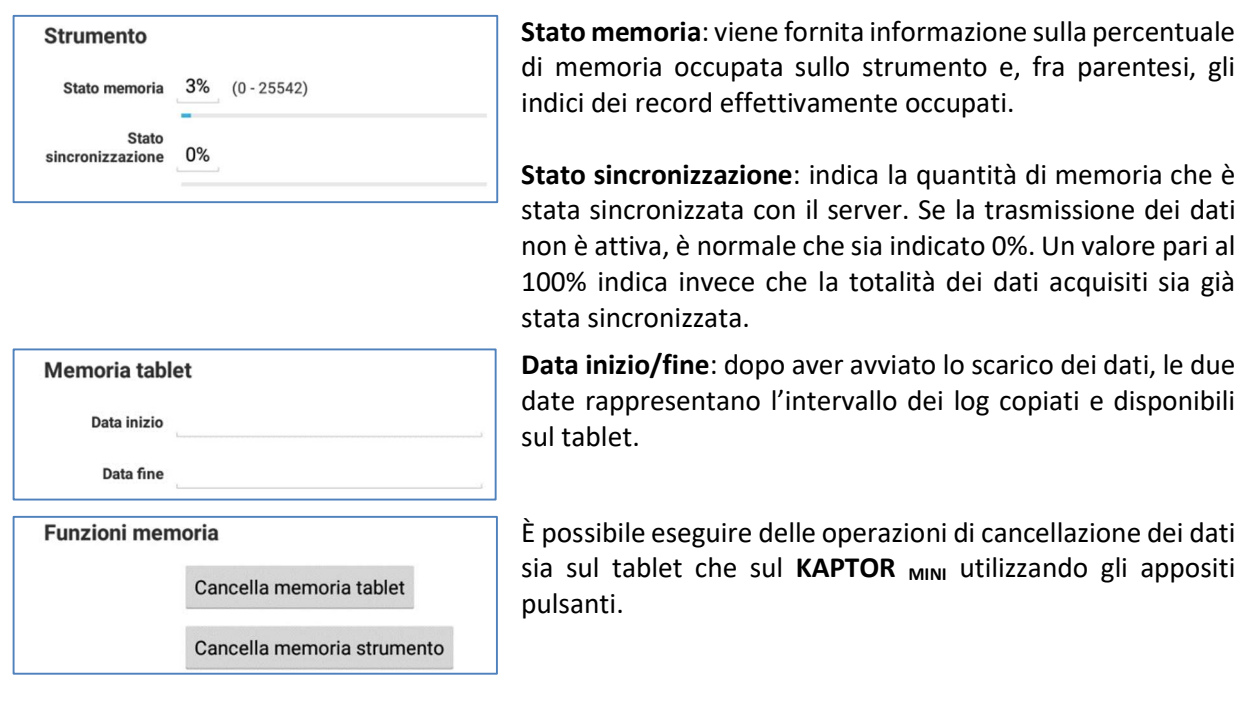

Per procedere con la cancellazione dei dati sullo strumento, EasySetup chiede un codice per assicurare che l'eliminazione dei dati non venga effettuata in modo accidentale. Quando richiesto inserire il codice 1234.

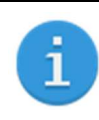

1

Una volta effettuata l'esportazione in CSV, la memoria del tablet viene cancellata. È possibile, eventualmente, scaricare di nuovo i dati dallo strumento.

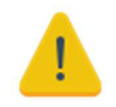

La cancellazione dei dati dallo strumento è una operazione irreversibile! Assicurarsi che i dati di interesse siano stati trasmessi al server o sia stata effettuata una copia tramite App.

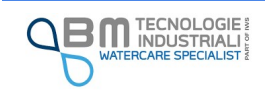

## 12.9 Comunicazione

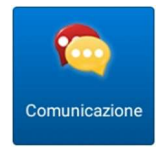

Nella sezione sono raccolte tutte le impostazioni relative alla connessione del **KAPTOR** MINI alla rete Internet e alla trasmissione dei dati.

Lo strumento, attraverso il modem integrato, ha la possibilità di:

- $\checkmark$  Inviare i dati storici memorizzati al server tramite GPRS
- $\checkmark$  Inviare gli eventi di allarme al server tramite GPRS
- $\checkmark$  Inviare gli eventi di allarme tramite SMS a più utenti
- $\checkmark$  Sincronizzare l'ora con il server tramite GPRS (tramite HTTP o server NTP)
- $\checkmark$  Inviare la propria configurazione al server tramite GPRS

È possibile combinare l'attivazione di ogni singola funzionalità per rendere lo strumento performante alle proprie esigenze.

Il modem supporta due differenti modalità di invio dei dati:

- 1. Tramite richieste HTTP con metodo GET, secondo un protocollo proprietario
- 2. Tramite trasferimento file CSV utilizzando protocollo FTP

Il protocollo di invio su HTTP, prevede l'invio di stringhe simili alla seguente:

#### GET/savedata.php?id=100&ts=201806301550&Q=125.6&AN1=1.2

In questo invio viene trasmesso che l'impianto con ID (numero identificativo dell'impianto) 100 alle 15:50 del 30/06/2018 ha registrato una portata (Q) di 125.6 e un ingresso analogico 1 (AN1) di 1.2 in riferimento alle unità di misura specificate nello strumento.

Lo script raggiungibile alla pagina sul server dovrà quindi estrapolare ed elaborare le informazioni desiderate, dalla stringa ricevuta.

Il trasferimento di file tramite FTP prevede invece l'invio di file distinti contenenti tutte le informazioni memorizzate dallo strumento, ovvero log, eventi e configurazione dello strumento.

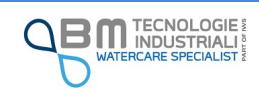

## 12.9.1 Parametri di connessione

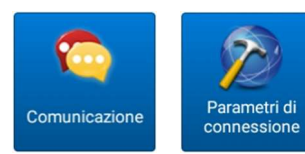

In questa sezione è possibile configurare i parametri di connessione per il trasferimento dei dati (log, eventi, configurazione) ed il server NTP per la sincronizzazione di data e ora.

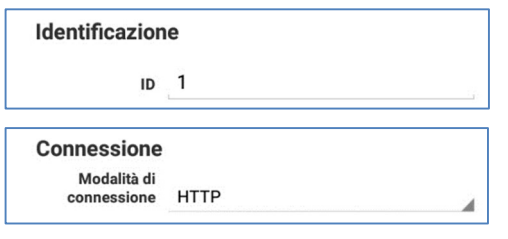

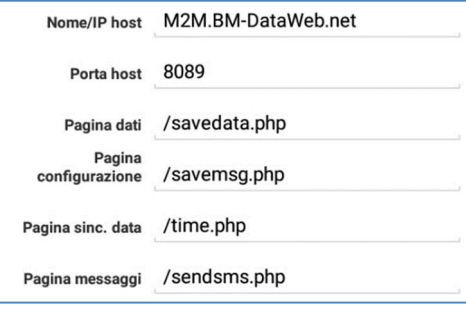

ID: è un identificativo che viene utilizzato in fase di trasmissione dei dati in modo da poter distinguere fra più strumenti installati.

Modalità di connessione: permette di selezionare la modalità di connessione e trasferimento dei dati fra HTTP e FTP. In base alla selezione, vengono poi visualizzati i campi dedicati per la configurazione.

Nome/IP host: indirizzo del server per l'invio dei dati in HTTP.

Porta host: porta per la connessione su server.

Pagina dati: è la pagina verso la quale vengono inviati i dati memorizzati sullo strumento.

Pagina configurazione: è la pagina verso la quale vengono inviati i dati di configurazione dello strumento

Pagina sinc. data: pagina utilizzata per eseguire una sincronizzazione della data. In questo modo più strumenti possono avere una data univoca. Questo è indispensabile nelle campagne di misura in cui è necessario confrontare più punti di misurazione.

Pagina messaggi: è la pagina verso la quale vengono inviati i messaggi di allarme.

Modalità FTP: è possibile scegliere fra la modalità standard (denominata anche PORT o attiva) e passiva (o PASV).

IP FTP, porta FTP: sono i dati necessari per raggiungere il server.

Utente FTP, Password FTP: necessari se il server richiede autenticazione per l'accesso.

Cartella FTP: cartella del server su cui verranno caricati i file CSV.

Time out FTP: indica il tempo, espresso in secondi, di inattività necessario prima di considerare la connessione chiusa o persa.

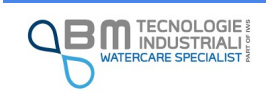

Modalità FTP

Porta FTP

Utente FTP USer Password FTP Dassword Cartella FTP ftptestdir

Time out FTP 1000

 $[s] % \begin{center} % \includegraphics[width=\linewidth]{imagesSupplemental_3.png} % \end{center} % \caption { % \textit{DefNet} and \textit{DefNet}~\textit{DefNet}~$ 

Attivo IP FTP 127.0.0.1  $21$ 

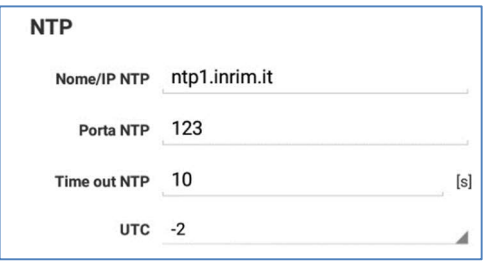

Nome/IP NTP: nome o indirizzo del server che offre il servizio.

Porta NTP: porta del server su cui viene messo a disposizione il servizio. Tipicamente è la porta 123.

Time out NTP: indica il tempo, espresso in secondi, di inattività necessario prima di considerare la connessione chiusa o persa.

UTC: utilizzato per regolare l'ora in base al fuso orario e all'eventuale differenza introdotta dall'ora legale.

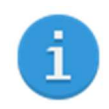

In rete è possibile reperire diversi server NTP gratuiti, oltre quello già impostato in fase di produzione sul KAPTOR MINI.

## 12.9.2 Trasmissione dati

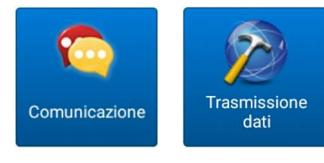

Nella sezione è possibile impostare quali dati KAPTOR MINI debba inviare al server e con quale modalità. È presente inoltre la configurazione dei limiti di invio degli SMS.

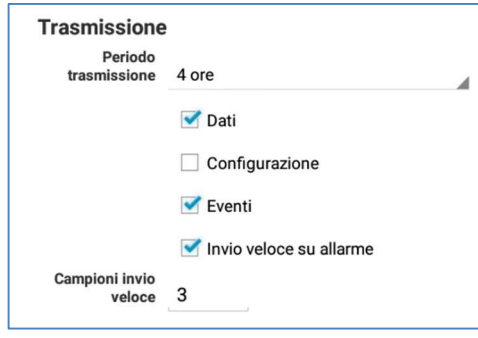

Periodo trasmissione: permette di configurare la frequenza di invio dei dati al server, scegliendo fra una lista di opzioni. La voce "nessuna trasmissione" è da selezionare in caso di mancata necessità di inviare i dati al server.

In caso di trasmissione abilitata è possibile scegliere cosa debba essere inviato al server:

- $\checkmark$  Dati: i log memorizzati durante il campionamento
- $\checkmark$  Configurazione: informazioni relative alla configurazione dello strumento
- $\checkmark$  Eventi: gli eventi memorizzati durante la normale operatività
- $\checkmark$  Invio veloce su allarme: permette di eseguire l'invio immediato dei dati in caso del superamento di una soglia di allarme

Campioni invio veloce: specifica la frequenza di invio dei dati, espressa in numero di campionamenti, durante il periodo in cui almeno un allarme rimane attivo. Con riferimento all'immagine, ipotizzando un periodo di campionamento di 5 minuti, l'invio dei dati verrà effettuato ogni 4 ore in condizioni normali mentre ogni 15 minuti (3 x 5 minuti) durante il perdurare dell'allarme.

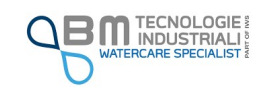

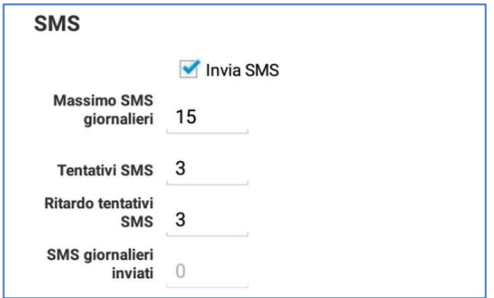

Invio SMS: permette di abilitare l'invio degli sms di allarme. In caso di invio abilitato è possibile configurare i vari parametri.

Massimo SMS giornalieri: indica il numero massimo di SMS che possono essere inviati nell'arco del giorno. Anche in caso di allarmi, una volta superato questo numero, lo strumento non invierà nessun SMS.

Tentativi SMS: indica il numero massimo di tentativi di invio di un SMS in caso di errore di trasmissione.

Ritardo tentativi SMS: indica il ritardo, espresso in numero di campionamenti (quindi in base al periodo di campionamento) prima di ritentare l'invio degli SMS.

SMS giornalieri inviati: è un contatore, non modificabile, dei messaggi inviati nell'arco del giorno corrente.

Abilita sincronizzazione: permette di abilitare la sincronizzazione automatica della data con quella fornita dal server.

Modalità: permette di scegliere la modalità di sincronizzazione fra HTTP ed NTP.

La modalità NTP è sempre disponibile. La modalità HTTP è disponibile solo in caso sia stata selezionata la modalità di connessione HTTP mentre non è disponibile in caso di modalità di connessione FTP.

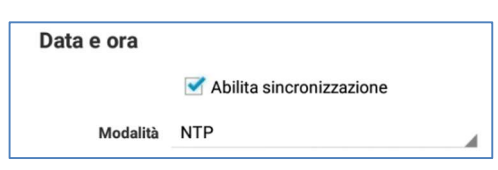

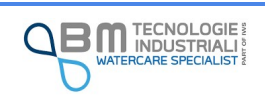

### 12.9.3 SIM

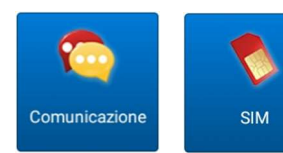

Punto di accesso (APN)

**APN user** 

Comandi modem

Leggi CCID SIM

Ricerca operatori

**APN password** 

APN NXT17.NET

类

Imposta tipo rete

Ricerca e test

Nella sezione è possibile impostare i parametri relativi alla SIM installata, al punto di accesso (APN). Sono inoltre messi a disposizione alcuni comandi modem.

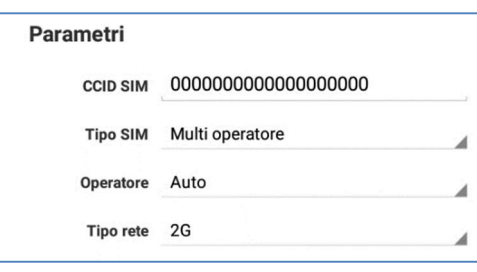

CCID SIM: è un valore non modificabile che indica il codice identificativo della SIM. Se non presente o in caso di sostituzione della SIM, è indispensabile utilizzare l'apposito pulsante per la lettura del valore corretto.

Tipo SIM: è possibile scegliere la tipologia di SIM installata. Accertarsi con il proprio fornitore di SIM se si tratta di tipo mono-operatore o multi-operatore.

Operatore: Indica l'operatore utilizzato per la connessione alla rete internet.

Tipo rete: è possibile selezionare fra rete 2G o 3G, in base alla copertura nel luogo di installazione

APN: è il nome del punto d'accesso (Access Point Name) specifico per la SIM utilizzata. Attraverso la bacchetta magica è possibile scegliere uno fra gli APN predefiniti. Fare riferimento al proprio fornitore SIM.

APN user, APN password: sono il nome utente e la password da utilizzare (se necessari) per la connessione al punto di accesso. Fare riferimento al proprio fornitore SIM.

Leggi CCID SIM: permette di leggere e aggiornare l'identificativo della SIM.

Imposta tipo rete: necessario utilizzare questo comando quando si intende cambiare da rete 2G a rete 3G e viceversa.

Ricerca operatori: disponibile solo in caso di SIM multioperatore, consente di effettuare una ricerca in modo da creare una lista di operatori utilizzabili nel luogo di installazione dello strumento.

Ricerca e test: esegue la ricerca operatori e successivamente un test modem.

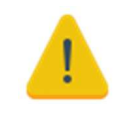

Per garantire un corretto accesso alla rete mobile e ottimizzare la trasmissione, è necessario eseguire una ricerca operatori ogni volta che lo strumento viene spostato o quando si riscontra una frequente difficoltà nella trasmissione dei dati.

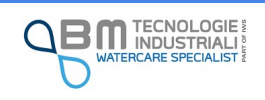

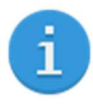

In caso di utilizzo di SIM multi operatore, il KAPTOR <sub>MINI</sub> esclude in autonomia gli operatori con cui si ottengono ripetuti errori di trasmissione in modo da ottimizzare i tempi di trasmissione. Per tale motivo, con questa tipologia di SIM, la selezione dell'operatore deve essere impostata su automatico.

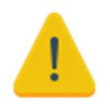

1

Per impostare correttamente il tipo di rete (2G o 3G) è necessario salvare l'impostazione sullo strumento (salva e carica) e successivamente utilizzare il pulsante "Imposta tipo rete".

Se pur la rete 3G sia più veloce della vecchia 2G, essa garantisce prestazioni migliori solo in caso di trasmissione di grandi quantità di dati (ad es. video) in buone condizioni di copertura della rete. Data la relativamente esigua quantità di dati che lo strumento deve inviare, spesso è consigliabile utilizzare la rete 2G, molto più affidabile anche in caso di bassa copertura di rete o di installazione in luoghi molto schermati come all'interno della cameretta di un pozzetto.

## 12.9.4 Test di funzionamento

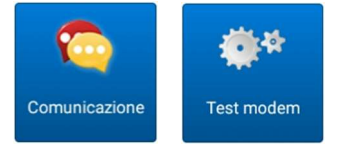

Esegue un test modem, per verificare che sia in grado di connettersi correttamente alla rete. L'esito del test fornisce: l'operatore, la rete, il segnale di copertura e la registrazione. Le fasi di test sono visualizzate in una finestra di dialogo.

Alla fine del test vengono visualizzati:

- $\checkmark$  CSQ: segnale di copertura espresso in trentesimi; il livello di segnale minimo affinché lo strumento tenti l'invio dati è 5. Un segnale maggiore di 12 è considerato buono.
- $\checkmark$  R: la seconda cifra dopo la virgola indica il tipo di registrazione: 1=registrato alla rete nazionale, 5=registrato in roaming, valori diversi identificano una mancata registrazione alla rete.
- $\checkmark$  Operatore e tipo di rete (2G/3G).

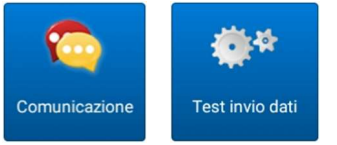

Esegue un test di invio dati, secondo i parametri impostati.

Le fasi del processo di invio sono visualizzate in una finestra di dialogo. Tipicamente le fasi sono: "SEND DATA" in cui lo strumento invia il pacchetto dati, "WAIT REPLY" in cui attende dal server la risposta di avvenuta ricezione

e "CHEK NEW JOB" in cui lo strumento verifica che ci siano nuovi dati inviare.

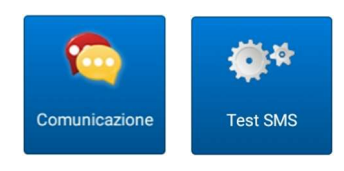

Esegue un test di invio SMS ai numeri degli utenti impostati in "Allarmi ed eventi" (vedi).

L'operatore può verificare la ricezione dell'SMS contente la stringa di test e data/ora.

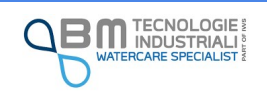

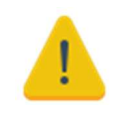

Alcune SIM consentono l'invio di soli dati e non di SMS. In tal caso gli operatori non potranno ricevere nessun tipo di SMS. In caso di dubbi, contattare l'operatore della SIM.

## 12.10 Allarmi ed eventi

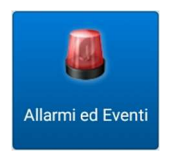

Nella sezione è possibile impostare le soglie che fanno scattare gli allarmi, gli utenti ed i numeri per l'invio degli SMS di avviso e la gestione degli eventi digitali. Ogni allarme scattato genera un "evento allarme" che viene memorizzato sullo strumento ed eventualmente trasmesso su server o via SMS in base alla configurazione scelta.

## 12.10.1 Soglie

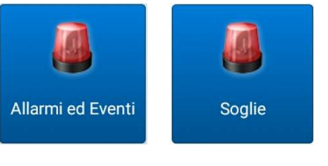

Le soglie sono le condizioni per cui scatta uno o più allarmi. Il KAPTOR MINI prevede un massimo di 8 soglie impostabili su altrettante variabili lette.

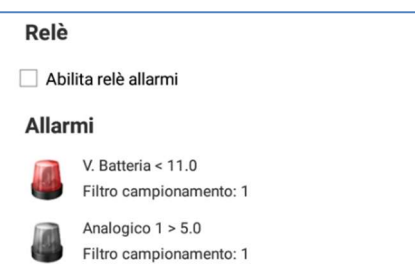

Nella schermata è possibile abilitare o meno il relay degli allarmi e l'elenco degli allarmi impostabili.

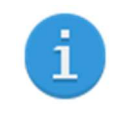

Il relè di allarme è il relè 1. Vedere lo schema di cablaggio. Il relè rimane attivo fin tanto che sussiste almeno un allarme attivo.

In riferimento alla figura, il primo allarme (abilitato) è impostato in modo da scattare nel momento in cui il livello della batteria scenda al di sotto del valore di 11V. Il secondo (disabilitato) è impostato in modo da scattare qualora il valore dell'analogico 1 superi la soglia di 5. Eseguendo un tap su un allarme si accede alla schermata di configurazione.

Variabile: nome della variabile monitorata.

Condizione: è possibile selezionare se minore o maggiore (variabili di tipo numerico) oppure se ON o OFF (variabili di tipo coil o discrete input modbus)

Soglia/bit: indica il valore di riferimento per far scattare l'allarme (soglia numerica) oppure il bit del coil/discrete input della variabile specificata.

Filtro campionamento: indica per quanti campionamenti consecutivi deve essere soddisfatto il superamento della soglia prima che scatti l'allarme.

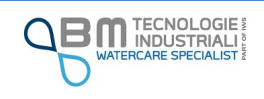

Allarme 1

Condizione

Soglia Filtro  $\mathbf{1}$ mento

Variabile V. Batteria

11.0

L'allarme rimane innescato fin quando il valore non scende nuovamente sotto la soglia per il numero di campioni consecutivi impostati.

La funzione di filtro è utile per evitare che oscillazioni consecutive vicino al valore di soglia creino l'invio di numerosi allarmi.

#### 12.10.2 Utenti

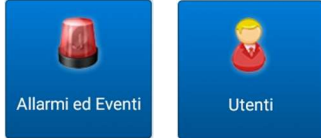

Nella schermata è possibile definire un massimo di 3 utenti abilitati alla ricezione degli SMS di avviso, inviati dal KAPTOR MINI in occasione del superamento di una delle soglie impostate.

Per ogni utente previsto è possibile scegliere il nome ed il numero di telefono. Pur salvando queste informazioni, è comunque possibile disabilitare la ricezione degli sms.

### 12.10.3 Eventi digitali

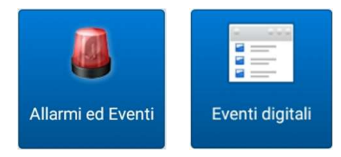

La sezione è dedicata alle impostazioni relative al comportamento del KAPTOR MINI all'occorrenza degli eventi digitali esterni.

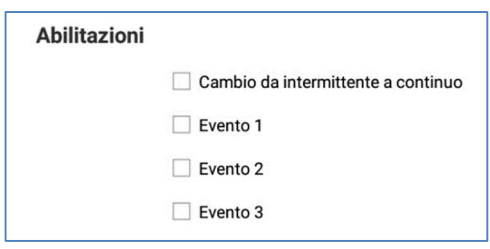

Evento 1, Evento 2, Evento 3: permettono di abilitare la memorizzazione dell'occorrenza di eventi digitali esterni.

Gli eventi da 1 a 3 possono abilitare un cambio periodo di campionamento in caso di allarme attivo.

Il periodo di campionamento di default è quella del menu periodo campionamento, il periodo di campionamento in caso di allarme attivo è quella nel menu eventi.

In caso di più allarmi abilitati al cambio di periodo campionamento, lo strumento ritorna nel periodo di campionamento di default dopo che tutti gli allarmi su evento si sono disabilitati.

Lo stato dell'evento viene salvato al log.

In caso di allarmi impostati sugli eventi da 1 a 3: l'allarme viene inviato al superamento soglia (allarme ON) e al rientro (allarme OFF).

In caso di ritardo di allarme (n° campionamenti), il rientro dell'allarme avviene dopo n campionamenti consecutivi sotto soglia.

Cambio da intermittente a continuo: è una particolare funzione che permette di cambiare il modo di funzionamento dello strumento all'occorrenza di un determinato evento esterno (si pensi, ad esempio, ad un sensore di tracimazione attivato). Lo strumento passa alla

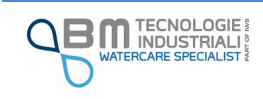

modalità continua fin quando sussiste l'evento esterno, per poi ritornare in modalità intermittente al concludersi dell'evento.

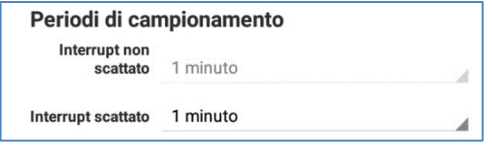

Interrupt non scattato: visualizza (non modificabile) il periodo di campionamento in condizioni di normale funzionamento. Per la modifica si deve utilizzare l'impostazione presente in "Log variabili".

Interrupt scattato: permette di impostare un periodo di campionamento diverso da quello normalmente utilizzato dallo strumento in occasione del verificarsi di almeno uno degli eventi digitali.

### 12.10.4 Scarico degli eventi

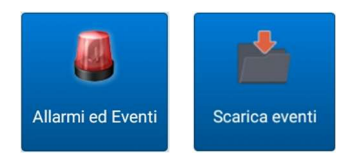

Dal pulsante è possibile eseguire il download ed il salvataggio su file CSV degli eventi memorizzati sul KAPTOR MINI.

### 12.10.5 Azzeramento degli allarmi

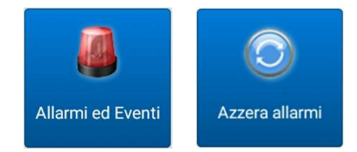

Il pulsante, previa conferma, permette di eseguire un azzeramento degli eventi di allarme occorsi.

### 12.10.6 Diagnostica

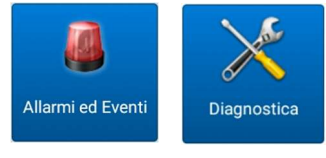

All'interno della sezione sono inclusi gli strumenti di diagnostica del KAPTOR MINI.

Con l'attuale versione dell'applicazione è possibile gestire il rilevamento del case aperto.

Abilitazioni Rileva case aperto

Rileva case aperto: permette di impostare il rilevamento del case aperto. In caso di controllo attivo, verrà generato e memorizzato un evento di avvenuta apertura. In fase di connessione con EasySetup, l'anomalia viene segnalata sulla barra di stato attraverso l'utilizzo del colore rosso e di una apposita icona (vedi "barra di stato" per approfondire).

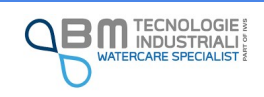

## 12.11 Funzionalità di servizio

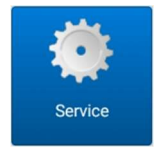

Nella sezione "Service" sono raggruppate alcune funzionalità avanzate per la gestione dello strumento.

### 12.11.1 Riavvio

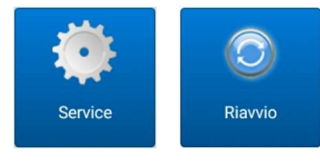

Il riavvio dello strumento non è di norma necessario. Qualora si riscontrino anomalie di risposta, è possibile eseguire un riavvio.

### 12.11.2 Aggiornamento firmware

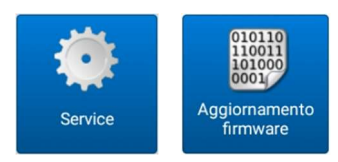

Il firmware del KAPTOR MINI viene costantemente revisionato e migliorato in modo da garantire sempre prestazioni ottimali e nuove funzionalità.

Qualora sia disponibile un aggiornamento, l'operazione da seguire è molto semplice:

- 1. Copiare il file (estensione .mhx) sulla memoria interna del tablet o sulla memoria esterna SD sfruttando il cavo USB, lo scambio dati Bluetooth o un altro sistema a disposizione (fare riferimento al funzionamento del proprio smartphone/tablet) ricordando con esattezza la posizione
- 2. Accedere al menù di aggiornamento firmware e, tramite apposito pulsante, selezionare il file mhx di aggiornamento da caricare
- 3. Attendere il completamento dell'operazione

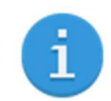

Una volta caricato il file sul KAPTOR <sub>MINI</sub> è necessario un breve lasso di tempo per l'aggiornamento, il riavvio ed il ripristino della rete Wi-Fi.

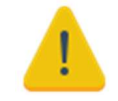

Prima di effettuare l'aggiornamento, assicurarsi di aver effettuato una copia di sicurezza dei dati.

#### 12.11.3 Password Wi-Fi

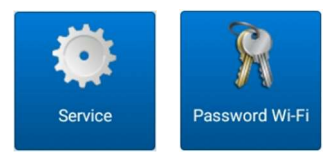

La visualizzazione dei dati e la configurazione del KAPTOR MINI sono possibili solamente attraverso l'accesso alla rete Wi-Fi che esso crea. Per garantire un alto livello di protezione, in modo che persone non autorizzate non possano

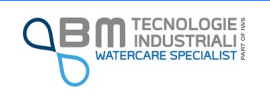

accedere ai dati o modificare le impostazioni è necessario impostare una password personale modificando quella di default.

La password deve contenere almeno 8 caratteri e massimo 14. Si consiglia di non usare password facilmente individuabili (come ad esempio il nome dell'azienda, nomi e date di nascita in genere), ma di usare una sequenza articolata di lettere minuscole e maiuscole, numeri e caratteri speciali.

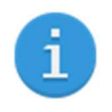

Caratteri ammessi nella password sono riportati di seguito:

 $\checkmark$  lettere minuscole e maiuscole (a-z A-Z) e numeri (0-9)

 $\checkmark$  caratteri di punteggiatura e speciali !"#\$%&'()\*+,-./:;<=>?@[\\]^\_`{|}~

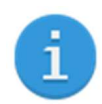

In fase di impostazione della nuova password, la rete creata dal KAPTOR  $_{MIN}$  viene ricreata. È del tutto normale che il tablet si disconnetta.

L'App memorizza la nuova password impostata così da non dover essere inserita per effettuare la connessione alla rete. È in ogni caso importante annotare e conservare in un posto sicuro la password in modo che sia possibile, ad esempio, connettersi con uno smartphone o un tablet differente. Senza la password corretta non è possibile connettersi allo strumento!

### 12.11.4 Set profilo modem

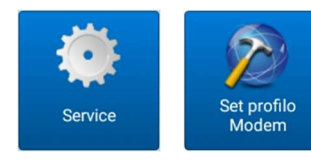

Attraverso questa funzione viene eseguita la lettura del modello, del codice seriale e della versione firmware del modem. Questi dati sono visualizzati all'interno della schermata relativa alle informazioni dello strumento raggiungibile dalla barra di stato in alto dell'App.

Il set profilo viene effettuato in fase di collaudo dello strumento a fine produzione. Potrebbe essere tuttavia necessario eseguire questa operazione a seguito di un aggiornamento del firmware. In ogni caso, in caso di anomalie, tale situazione viene evidenziata come errore nella barra di stato di EasySetup.

## 12.11.5 Calibrazione batteria

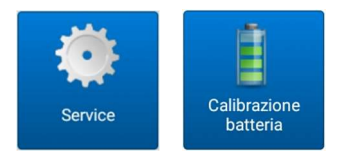

La calibrazione della batteria viene effettuata alla fine della produzione, in fase di collaudo.

Solo in caso di evidente lettura errata del valore, è possibile eseguirne la calibrazione in un secondo momento.

La procedura è semplice e richiede pochi passi:

- 1. Misurare la tensione della batteria con un multimetro digitale accurato
- 2. Inserire il valore letto ed eseguire un tap sul pulsante "imposta"

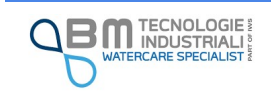

In questo modo verrà calcolato ed applicato un fattore di correzione in modo che lo strumento sia in grado di leggere un valore corretto di tensione.

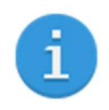

La calibrazione assicura che un eventuale allarme impostato sulla tensione della batteria insufficiente scatti in modo corretto

## 12.11.6 Impostazioni di fabbrica

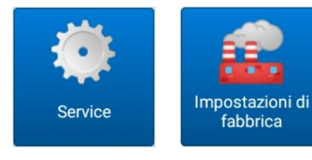

Tramite il reset delle impostazioni di fabbrica è possibile riportare lo strumento alle impostazioni iniziali.

In condizioni normali, il reset delle impostazioni è da eseguire in caso di aggiornamento del firmware ma si rende necessario in alcuni casi di cambio

versione per ottenere un funzionamento diverso dello strumento: ad esempio nel passaggio dalla versione Flow (per la gestione di sensori TTFM e Doppler) alla versione 485 standard per la gestione di sensori con protocollo modbus RTU e viceversa. Dettagli sulla necessità del reset vengono fornite unitamente al rilascio delle versioni firmware.

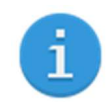

Per procedere al ripristino, EasySetup chiede un codice per assicurare che il ripristino non venga effettuato in modo accidentale. Quando richiesto inserire il codice 1234.

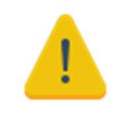

Eseguendo il ripristino delle impostazioni di fabbrica vengono cancellate tutte le impostazioni ed i dati presenti nella memoria dello strumento. Non è possibile recuperare dati ed impostazioni cancellate

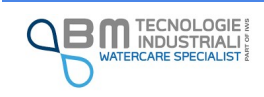
# 13 Normativa di conformità

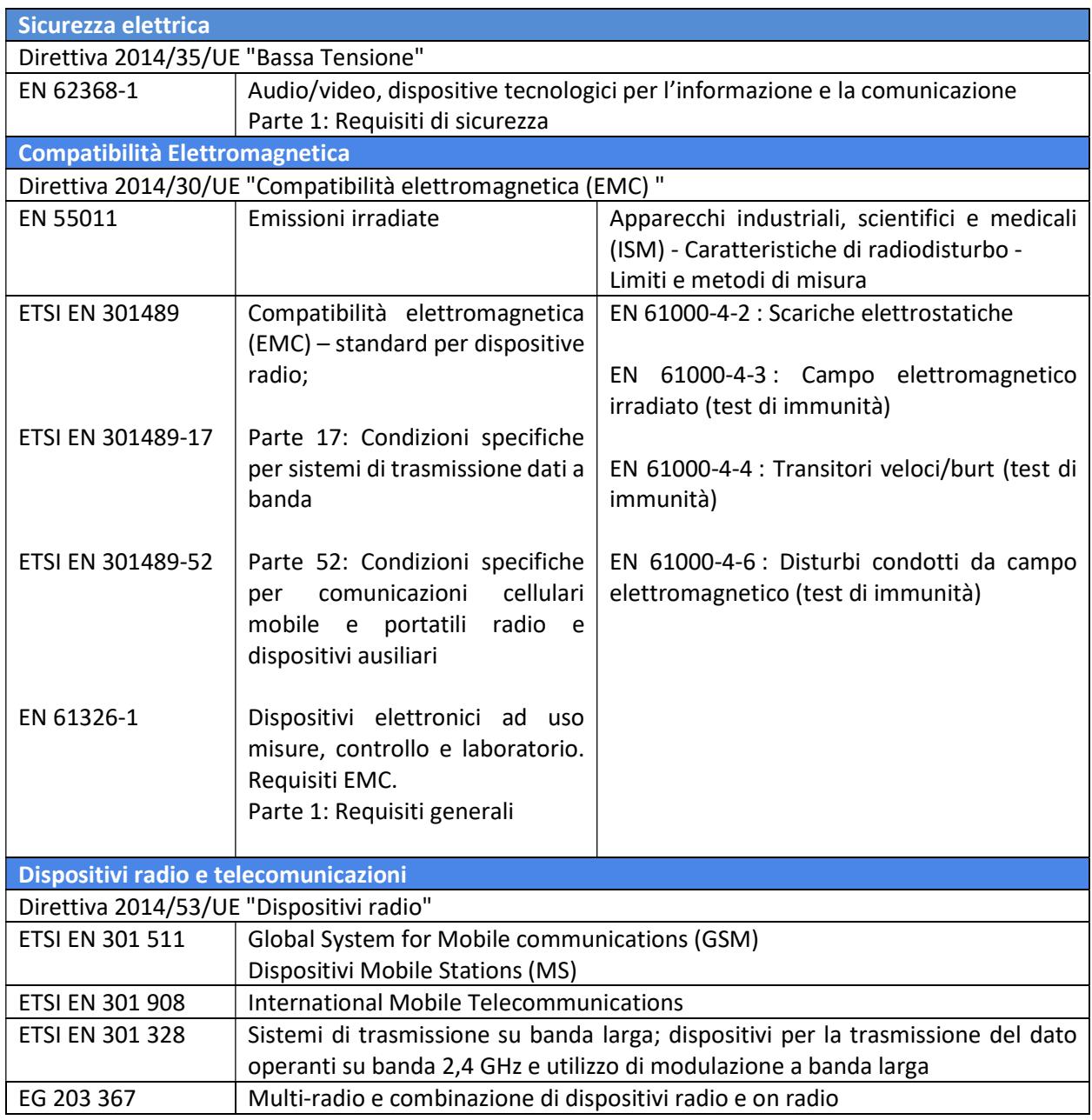

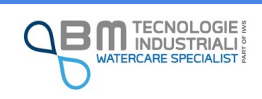

# 14 Certificati di conformità aziendali

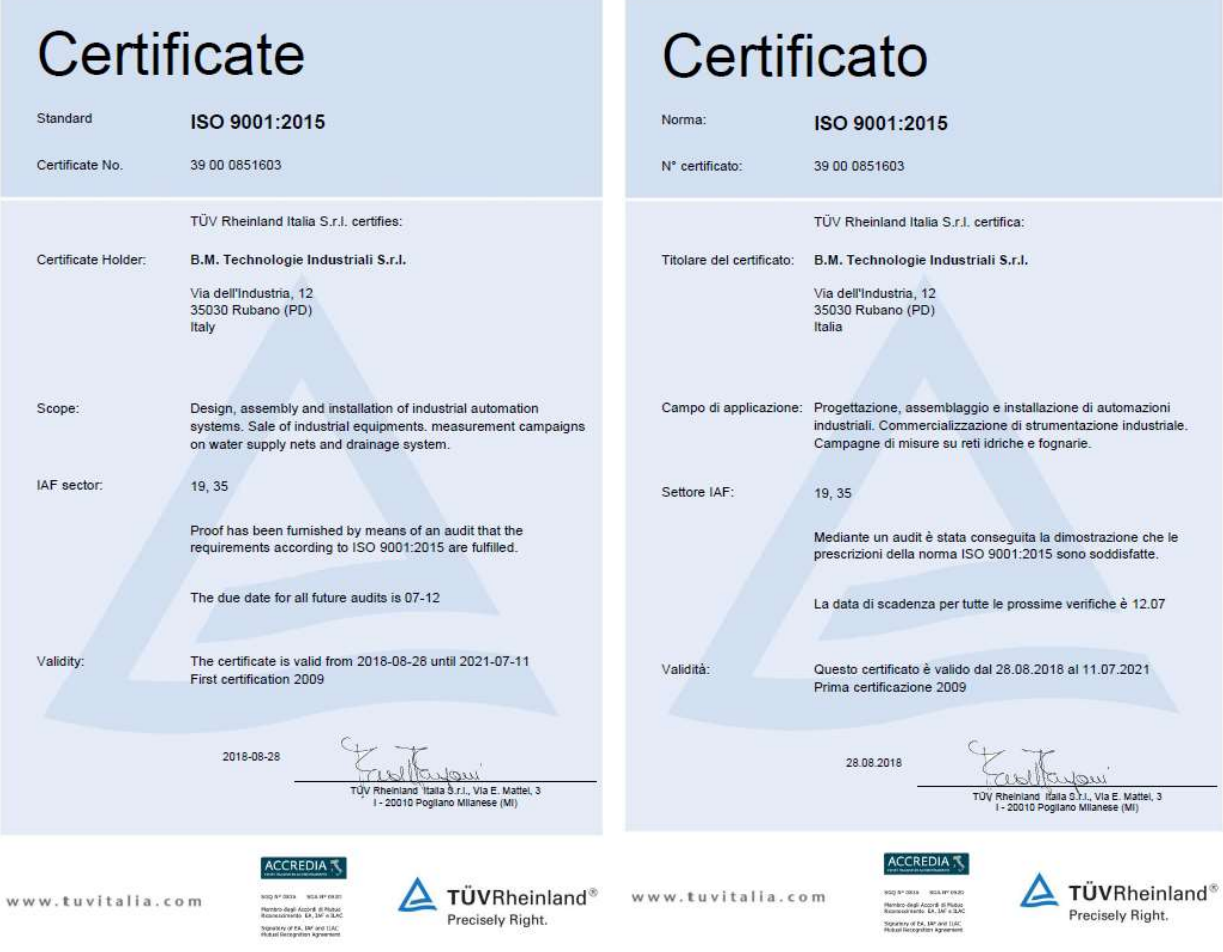

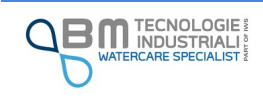

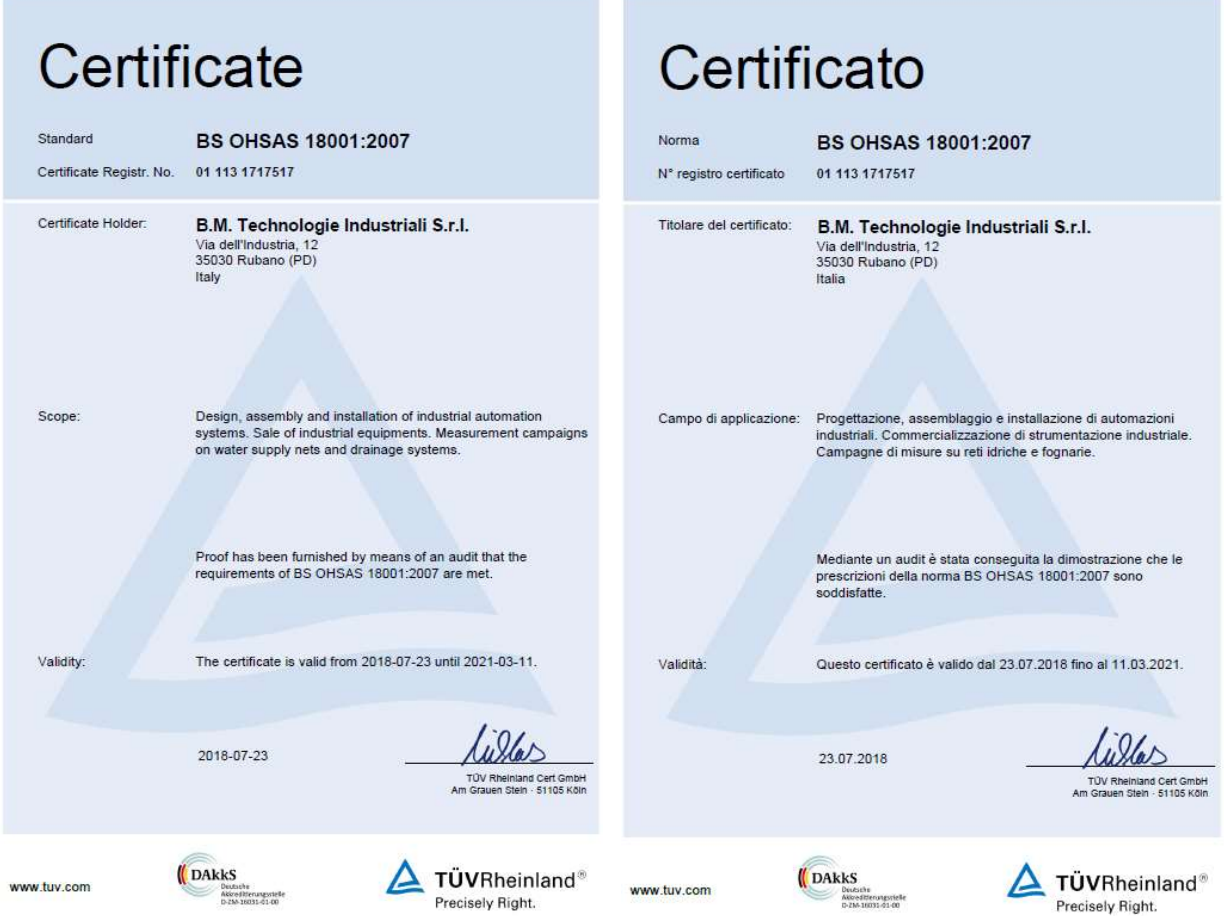

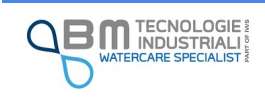

## 15 Manutenzione

KAPTOR MINI non necessità di manutenzioni particolari.

Si raccomanda la sostituzione degli O-ring e dei sali essicanti in caso di apertura del case.

Si raccomanda di pulire lo strumento prima dell'apertura del case per la manutenzione per evitare che lo sporco venga a contatto con la parte elettronica interna.

La pulizia esterna dello strumento può essere fatta con getto d'acqua a bassa pressione e un panno umido. È consigliato pulire i contatti con spray antiossidanti lubrificanti specifici per contatti elettrici.

## 16 Assistenza

#### B.M. TECNOLOGIE INDUSTRIALI s.r.l.

Via Dell' Industria, 12- 35035 RUBANO (PD)- ITALY

Tel. +39(0)49-8841651-int5

e-mail: bm@bmtecnologie.it web: www.bmtecologie.it

# 17 Garanzia

La garanzia è di 12 mesi a decorrere dalla data di ricezione dello strumento.

## 18 Smaltimento

Si prega di avviare un riciclaggio rispettoso dell'ambiente per lo strumento, gli imballaggi e gli accessori. Non gettare nulla tra i rifiuti domestici!

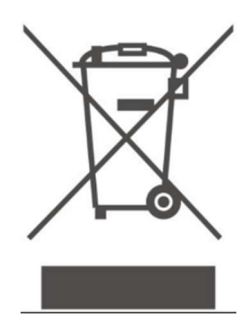

#### Solo per i paesi della Comunità Europea:

Conformemente alla direttiva europea 2012/19/UE sui rifiuti di apparecchiature elettriche ed elettroniche (RAEE) ed all'attuazione del recepimento nel diritto nazionale, lo strumento e tutte le periferiche diventate inservibili devono essere raccolte separatamente ed essere avviate ad una riutilizzazione ecologica. Provvedendo a smaltire in modo appropriato, si contribuisce ad evitare probabili conseguenze negative per l'ambiente e per la salute dell'uomo.

Se lo strumento contiene la batteria al Litio occorre smaltirla separatamente.

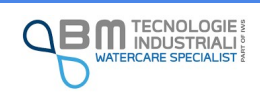

# 19 Codice d'ordine

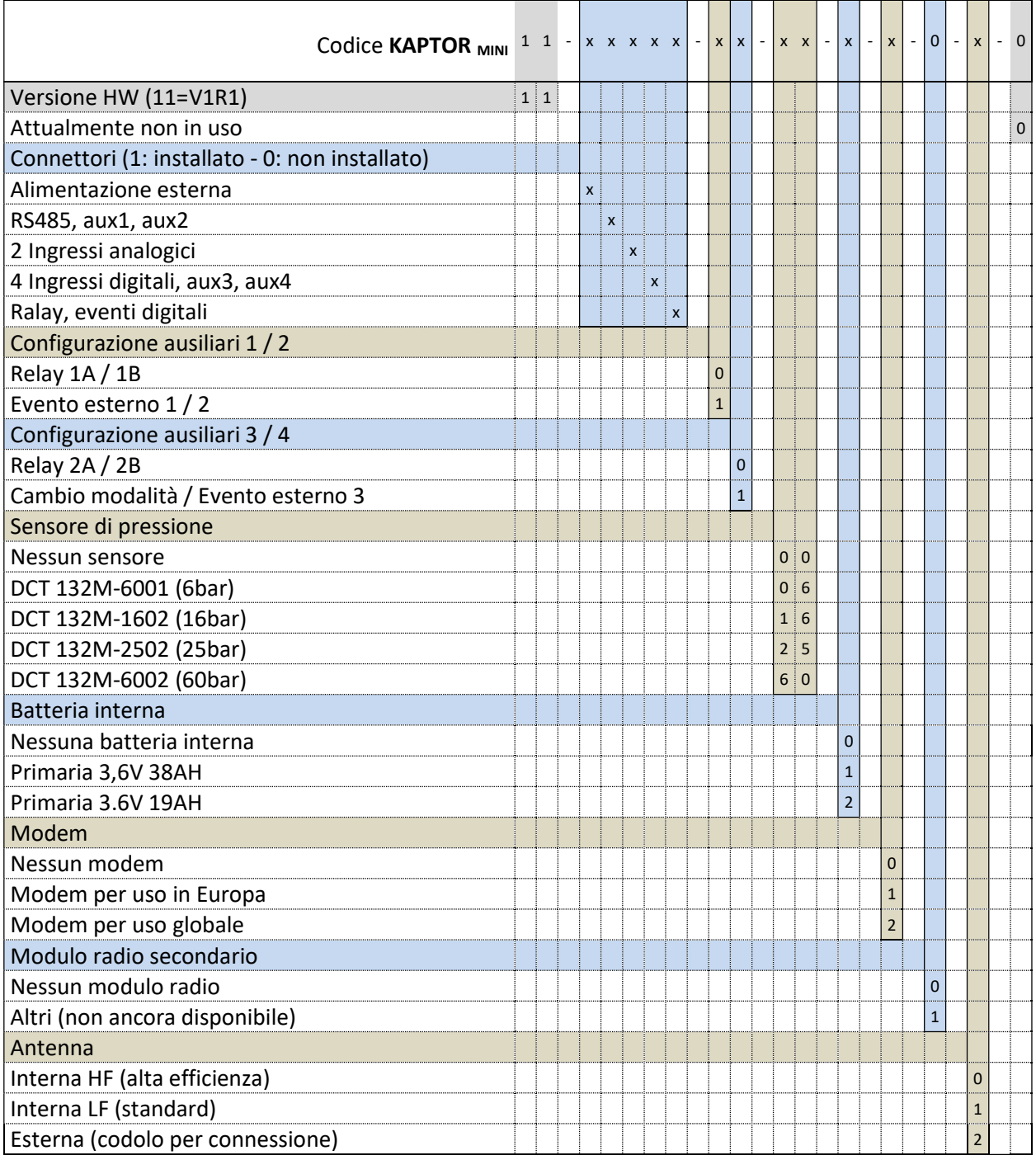

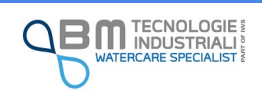